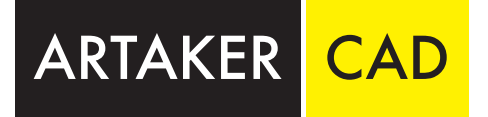

# AutoCAD Plant 3D 2024 Trainingshandbuch<br>3D Anlagenplanung, Isometrie- und 2D Ableitungen, 11. Auflage Band 2

3D Anlagenplanung, Isometrie- und 2D Ableitungen, Konfiguration und Rohrklasseneditor

**Letter** 200

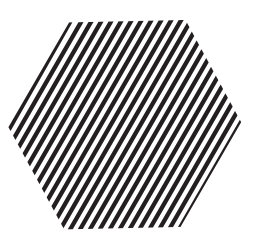

**Gold Partner** 

### ARTAKER IHR AUTODESK-LÖSUNGSPARTNER

Egal welche Erfahrungsstufe, wir haben die richtigen Aus- und Weiterbildungsangebote! Unsere praxisorientierten und branchenerfahrenen Techniker:innen können Ihnen Hilfe in vielen Bereichen der Autodesk-Welt bieten.

Erforschen Sie mit unserer Unterstützung die Vorteile der einzelnen Softwarelösungen und entdecken Sie ungeahntes Potenzial in den interdisziplinären Workflows. Unser mobiles Schulungsteam ist in Österreich, Deutschland und der Schweiz im Einsatz. Durch unsere mobilen Schulungsraum können wir Ihnen anbieten, unsere Kurse wahlweise bei Ihnen im Haus, online oder in einer unserer Niederlassungen zu machen. Gerne passen wir unsere Schulungen individuell an Ihre Bedürfnisse an.

Weiterführend können wir Sie auch in der Erstellung Ihres Plant 3D Vorlagenprojekts oder Ihres Advance Steel Zeichnungsstandards, mit Rat und Tat unterstützen oder in einer Produktivbegleitung Ihre Arbeitsabläufe effizienter gestalten.

CONSULTING

Einstieg | Umstieg | Begleitung

ONLINE SCHULUNGEN ortsunabhängige Teilnahme an unseren Ausbildungen

SUPPORT Websessions | vor Ort

MOBILE SCHULUNGEN Wir bringen das nötige Equipment mit

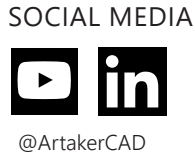

Software | SAM | Lizenz Audits ARTAKER.COM

LIZENZMANAGEMENT

Webinare | Fragen & Antworten Expertenblogs | News

## AUTOCAD PLANT 3D CONTENT PACKS

Die Artaker Content Packs inkl. Wartung sind die perfekte Ergänzung für AutoCAD Plant 3D in Ihrer Branche.

Nutzen Sie z.B. die normgerechten Bauteile aus unserem Pharma Content oder dem Industry Content und/oder verwenden Sie die parametrischen Blöcke aus dem Kabeltrassen Content um Ihre eigenen Kabeltrassen oder Rechteckrohr – Abmessungen zu implementieren.

Auf Anfrage können auch Ihre eigenen Wunsch-Bauteile individuell programmiert werden.

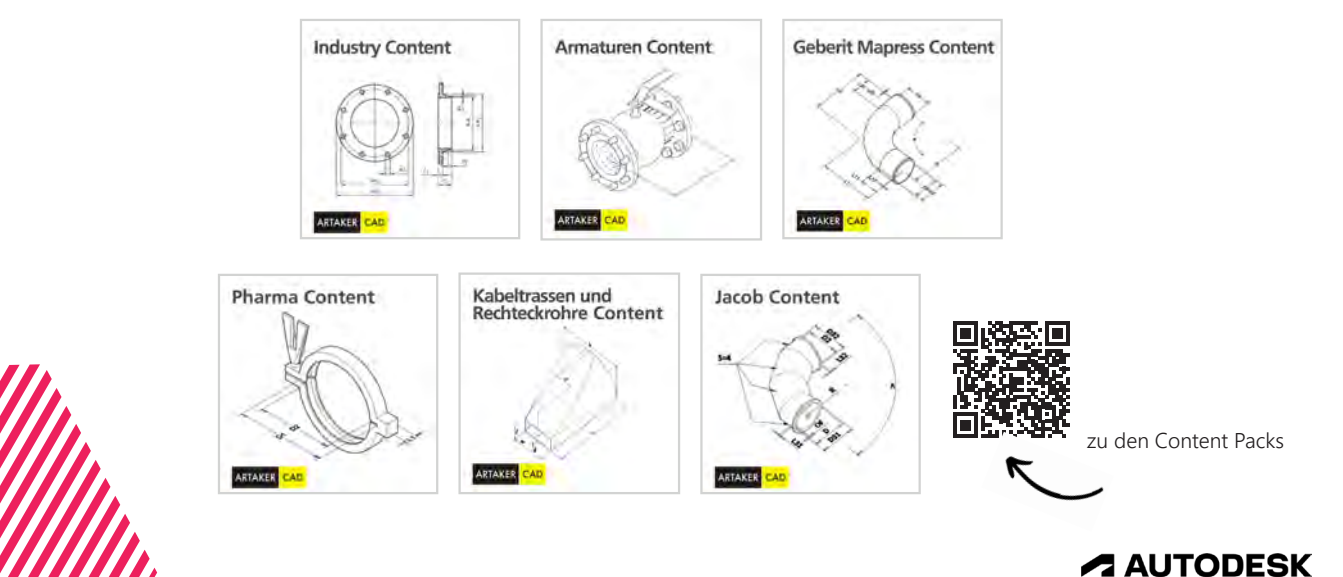

### **Vorwort**

Sehr geehrter Leser, sehr geehrte Leserin,

Vielen Dank, dass Sie sich zum Kauf dieses Handbuches entschieden haben!

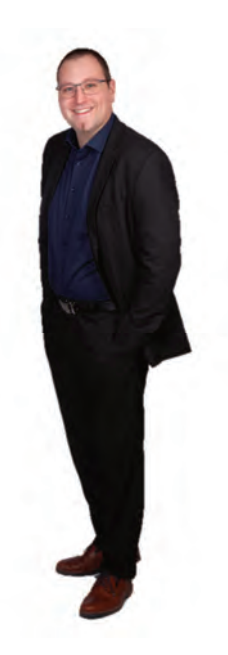

Ich möchte mich an dieser Stelle kurz vorstellen. Mein Name ist Paul Katzmaier, ich bin wohnhaft in Altenberg bei Linz und Applikationsingenieur für die Anlagenbaulösungen von Autodesk.

Meine Kenntnisse erstrecken sich über die Programme AutoCAD P&ID, AutoCAD Plant 3D, Autodesk Advance Steel und Autodesk Navisworks.

Als Dozent bin ich für Einsteiger- und auch für Fortgeschrittenen-Kurse zuständig. Darüberhinaus umfasst meine Tätigkeit auch den Support, den Vertrieb und den Pre-Sales-Bereich. Nun aber zum Inhalt dieses Handbuchs.

Dieses Buch beschreibt grundlegende Arbeitsweisen (Kapitel 1 bis 12) und auch fortgeschrittene Anwendungsbeispiele (Kapitel 13 bis 20) für Autodesk AutoCAD Plant 3D. Es eignet sich somit einerseits für einen Einstieg als auch für die Fortbildung.

Die Inhalte sind so gegliedert, dass Sie die Abläufe Schritt für Schritt auf dem eigenen Rechner nachvollziehen können. Daher kann dieses Handbuch auch perfekt für Schulungen verwendet werden.

Bitte beachten Sie, dass dies ein Handbuch für AutoCAD Plant 3D ist. Grundlegende Kenntnisse in AutoCAD werden für die Aufgabenstellungen in diesem Handbuch vorausgesetzt, und somit nicht in allen Einzelheiten beschrieben.

Als zugrundeliegende Norm für die Arbeitsabläufe wurde der ISO-Standard in AutoCAD P&ID gewählt.

Bitte beachten Sie die rechtlichen Hinweise auf der letzten Seite!

#### Kontaktdaten:

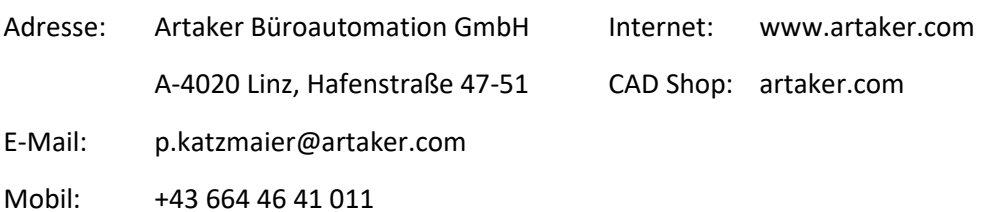

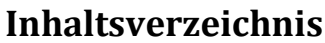

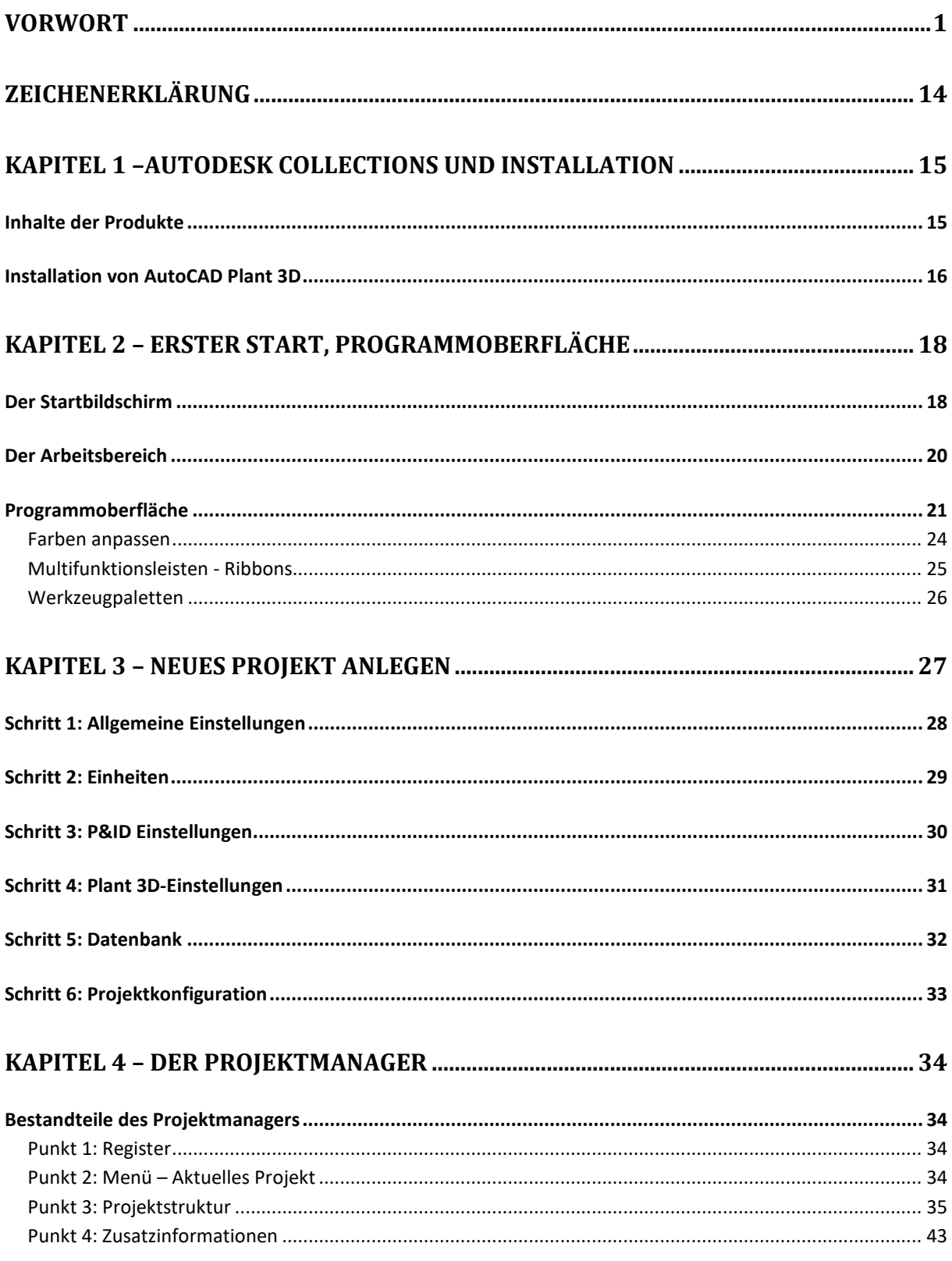

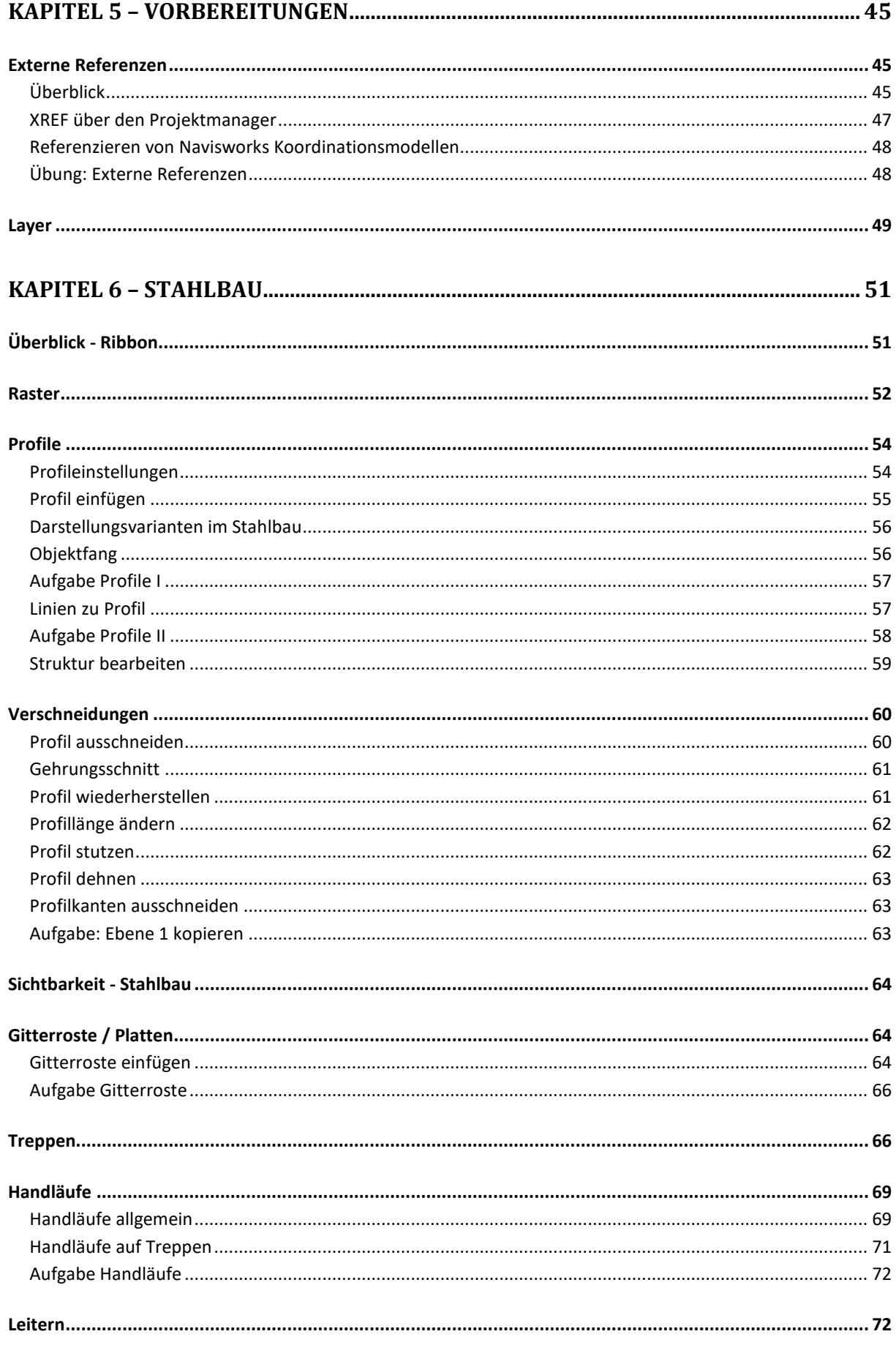

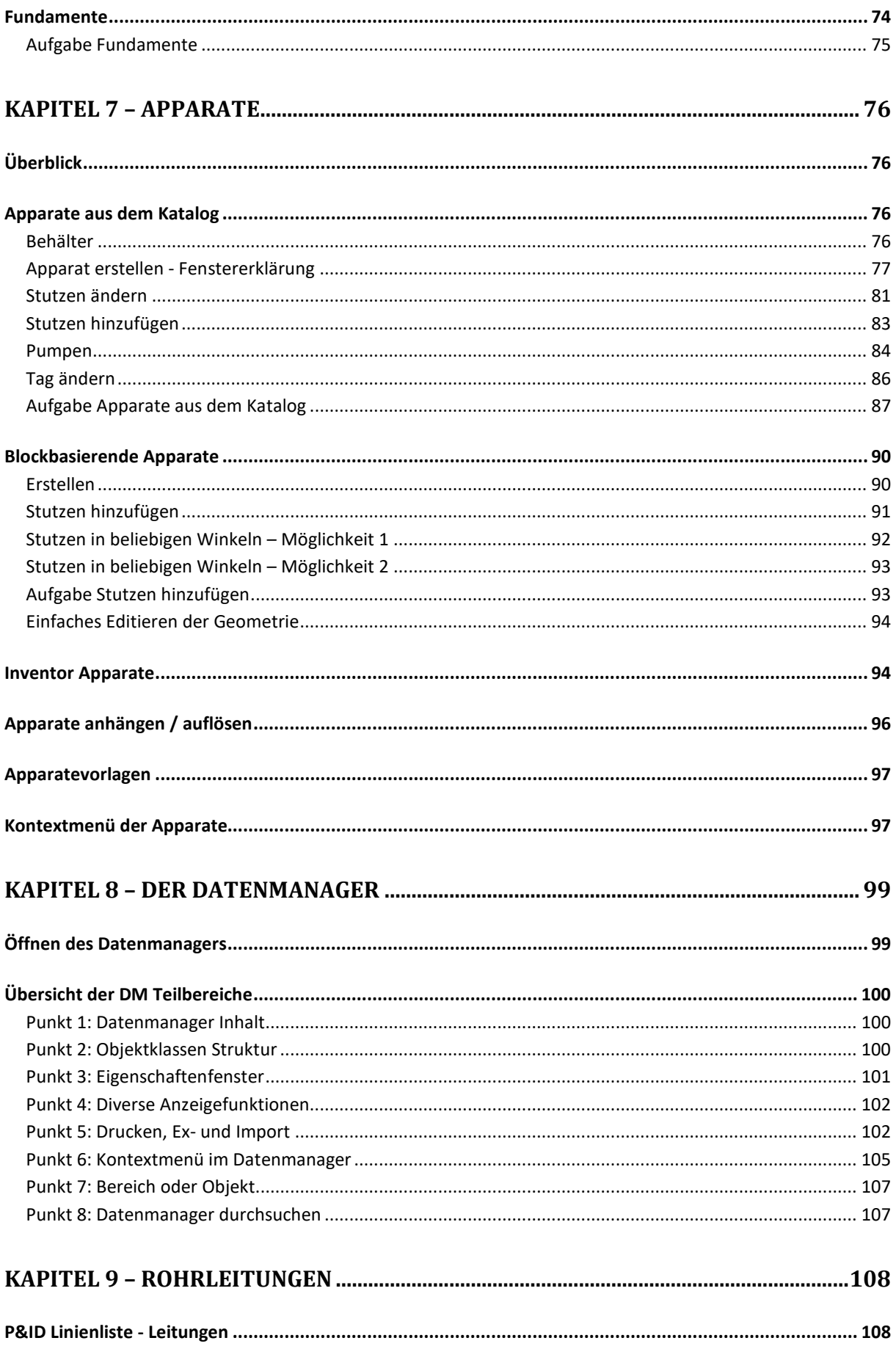

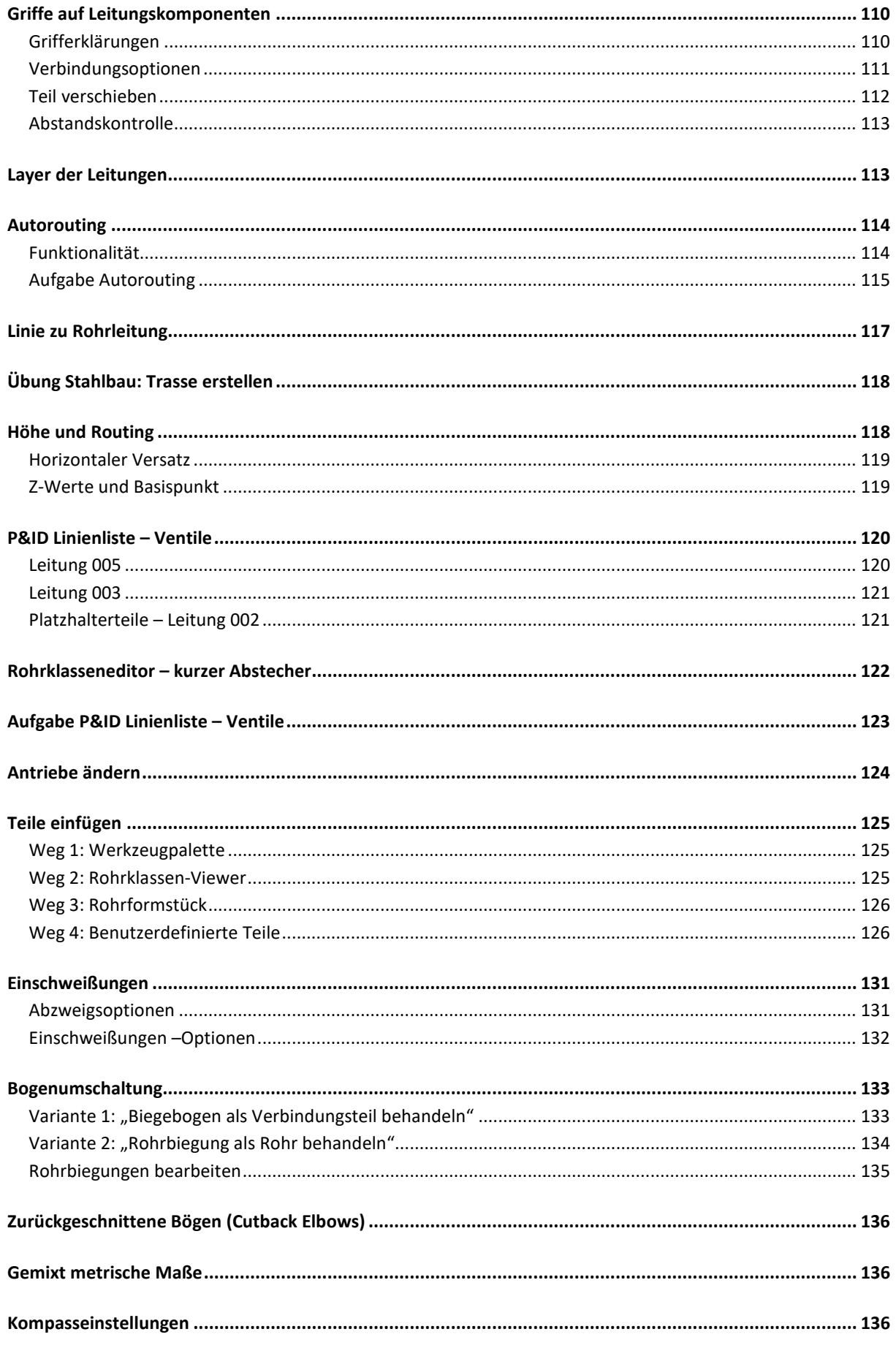

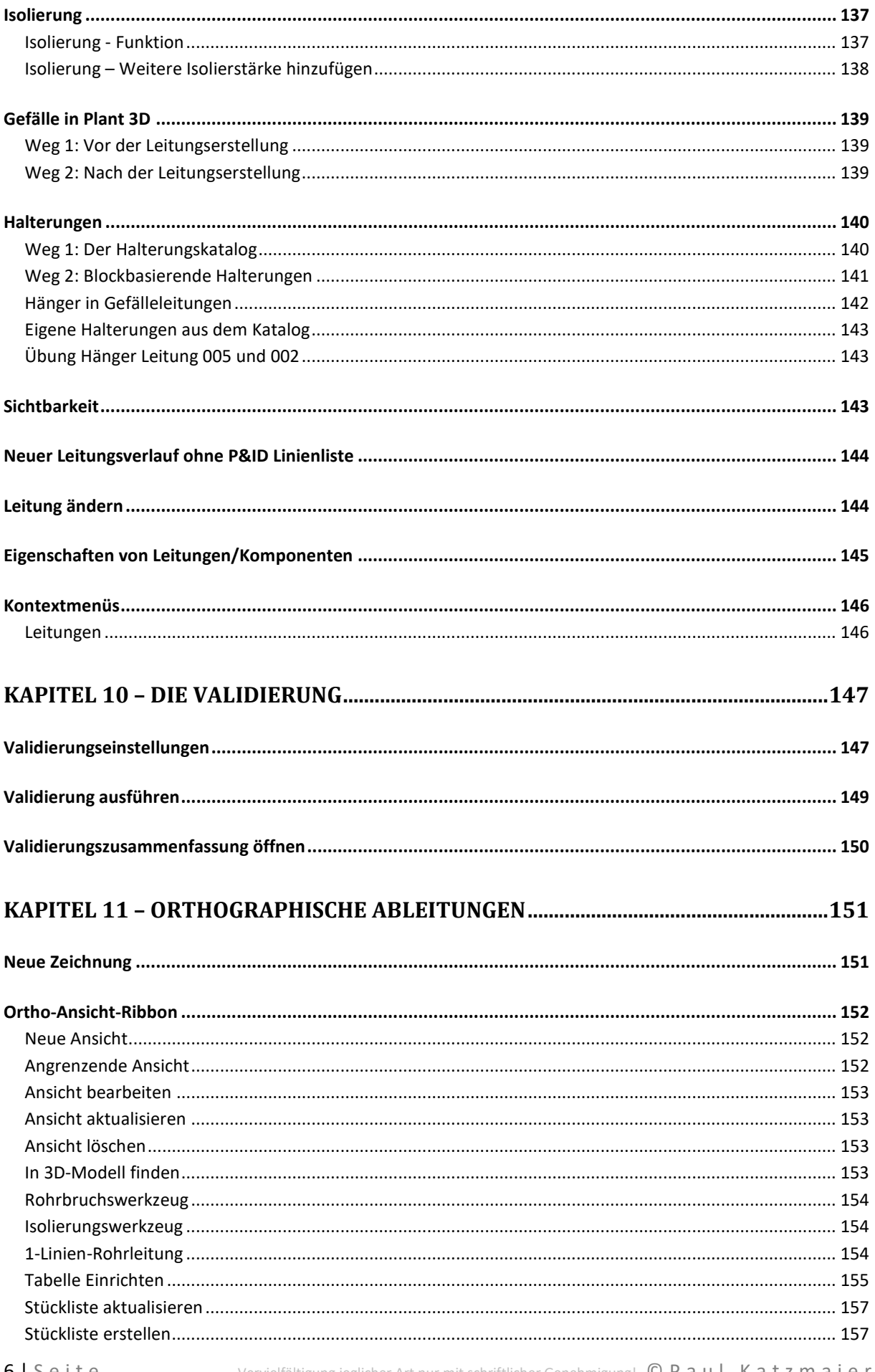

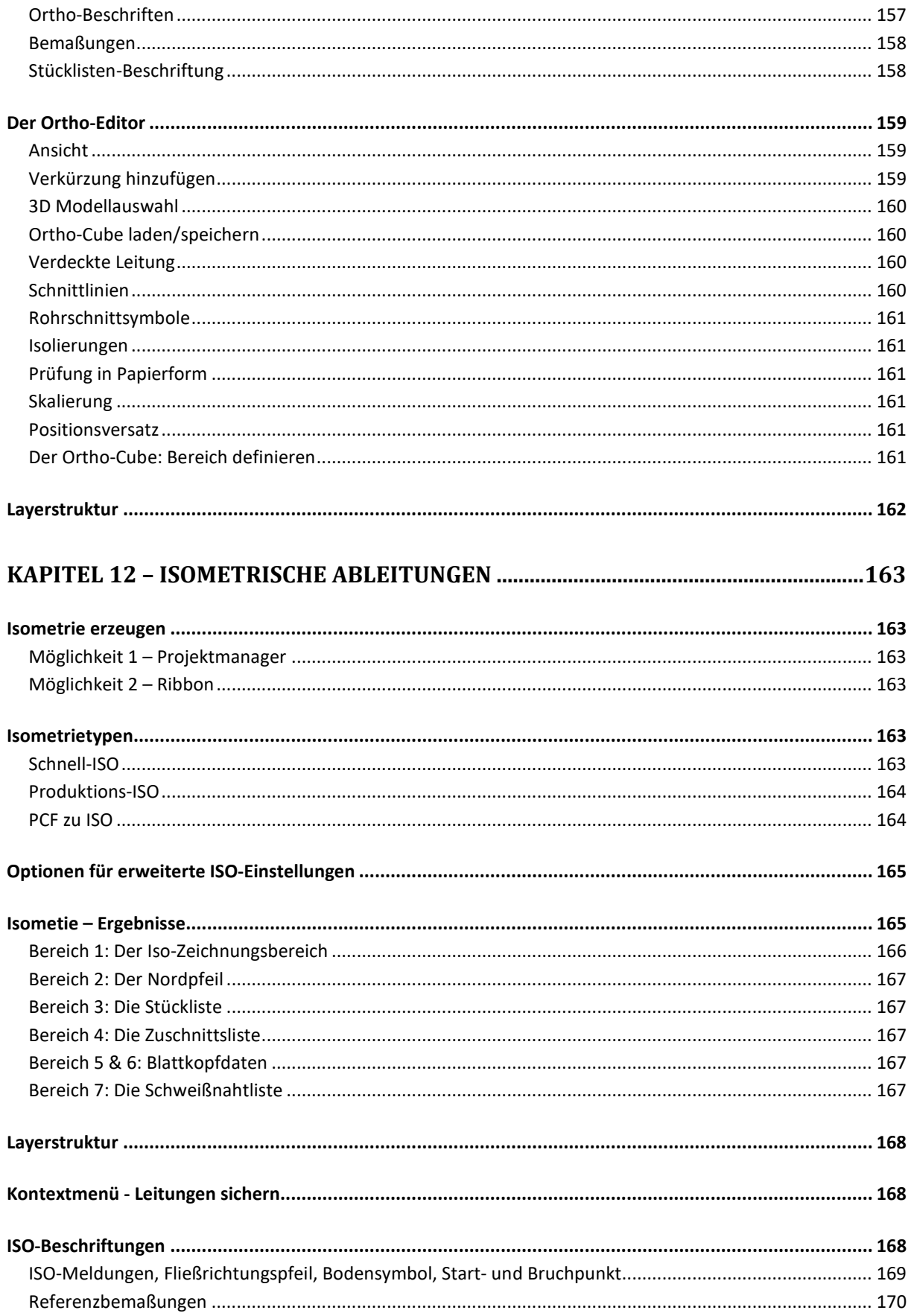

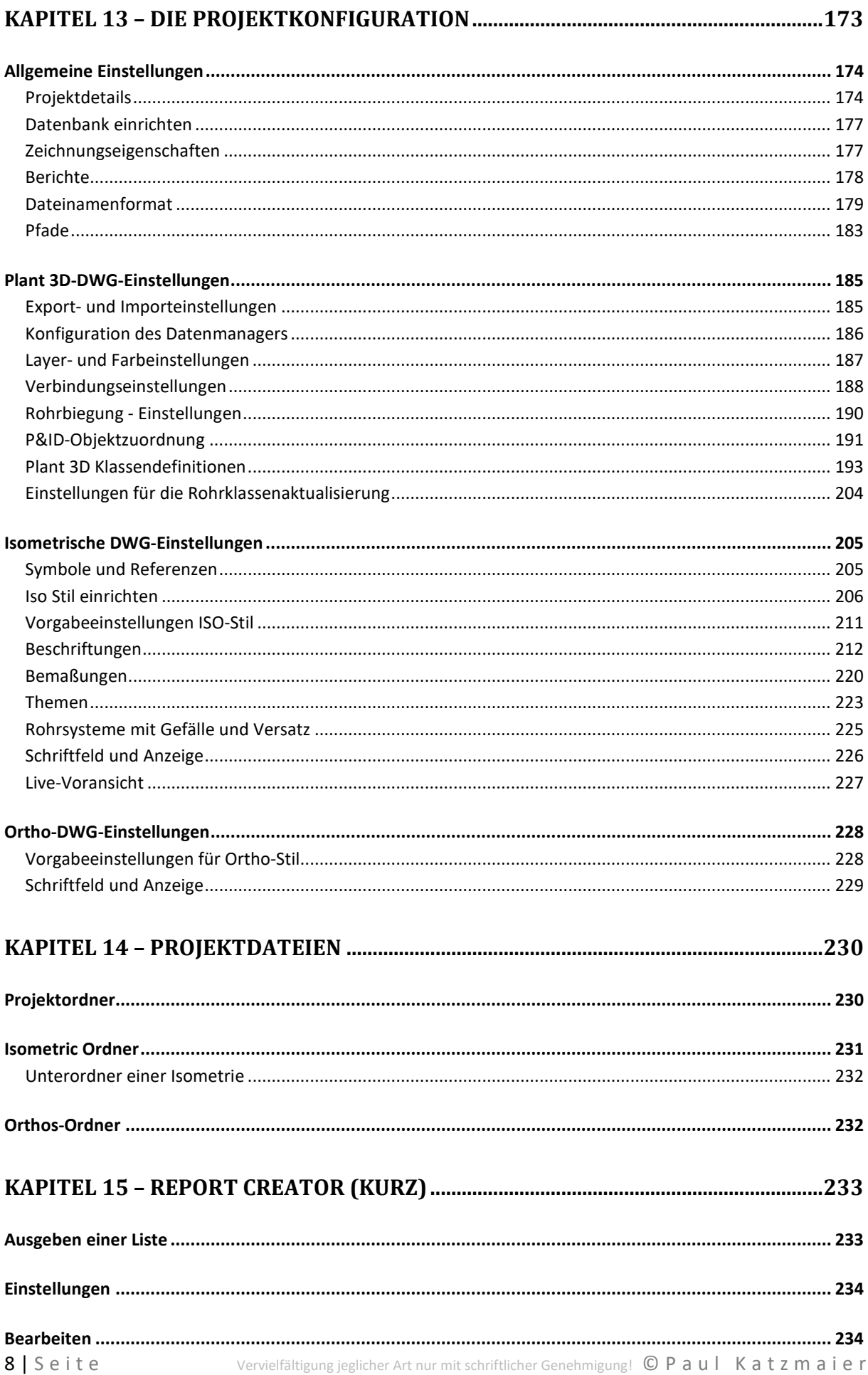

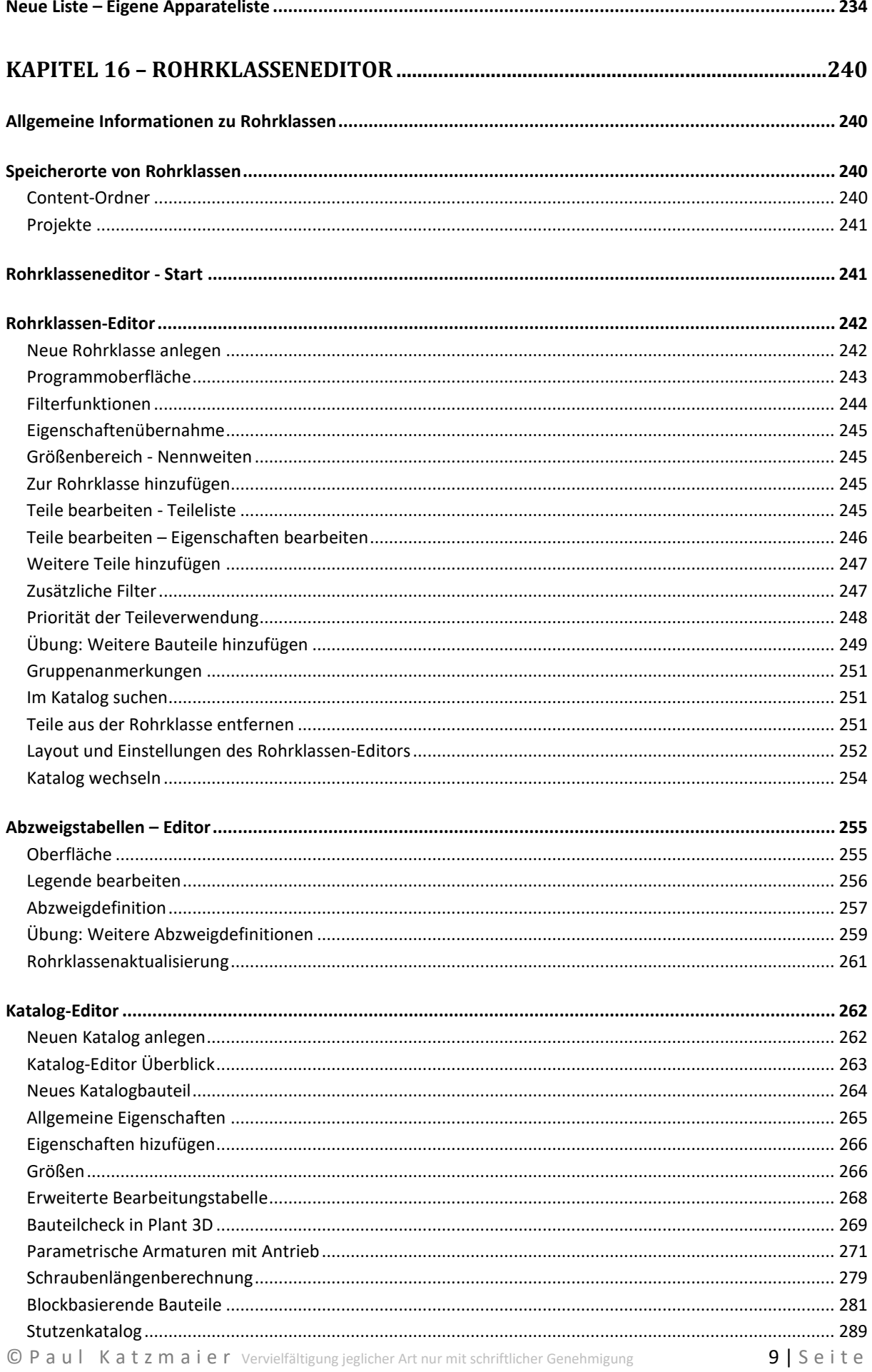

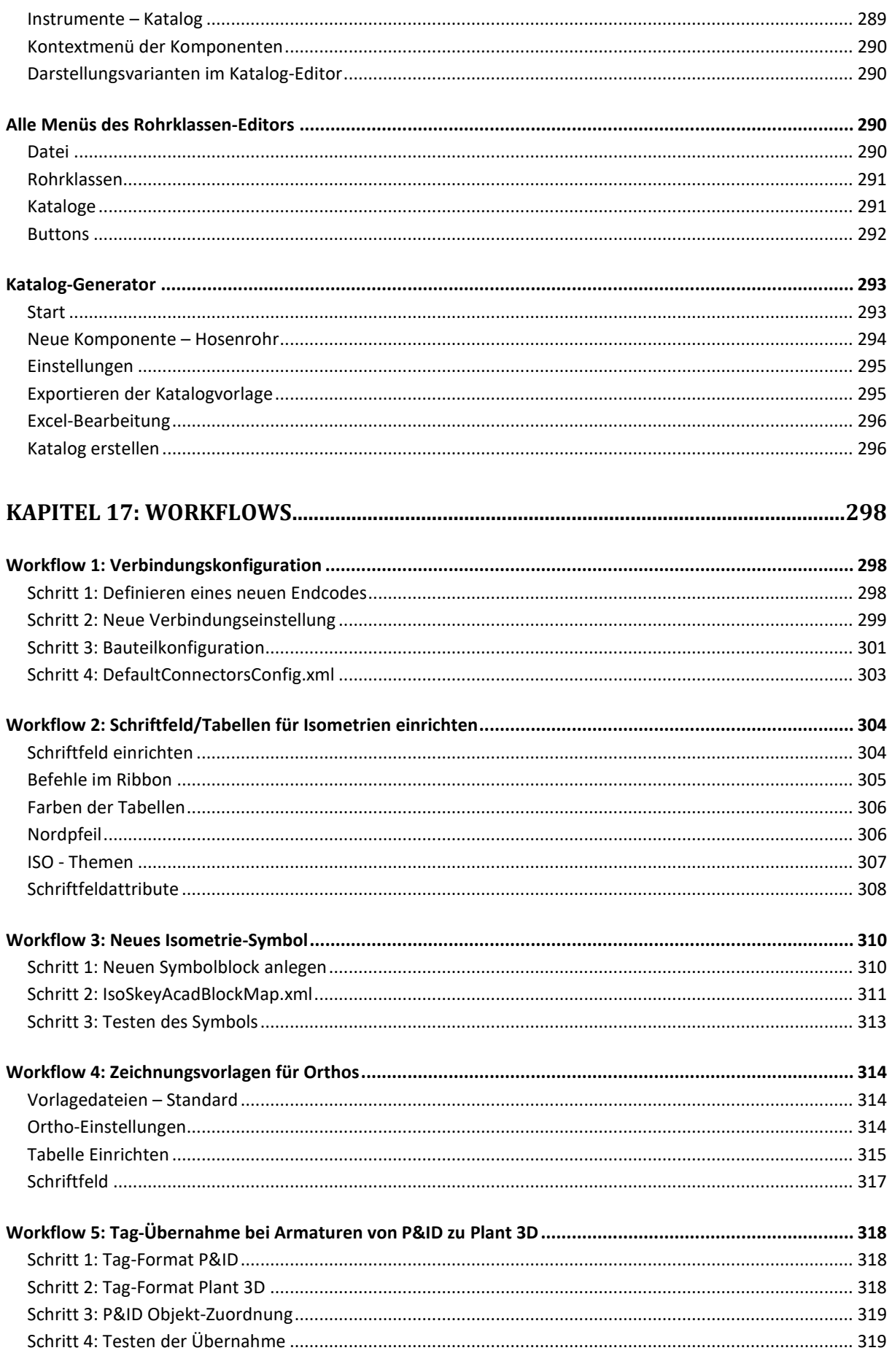

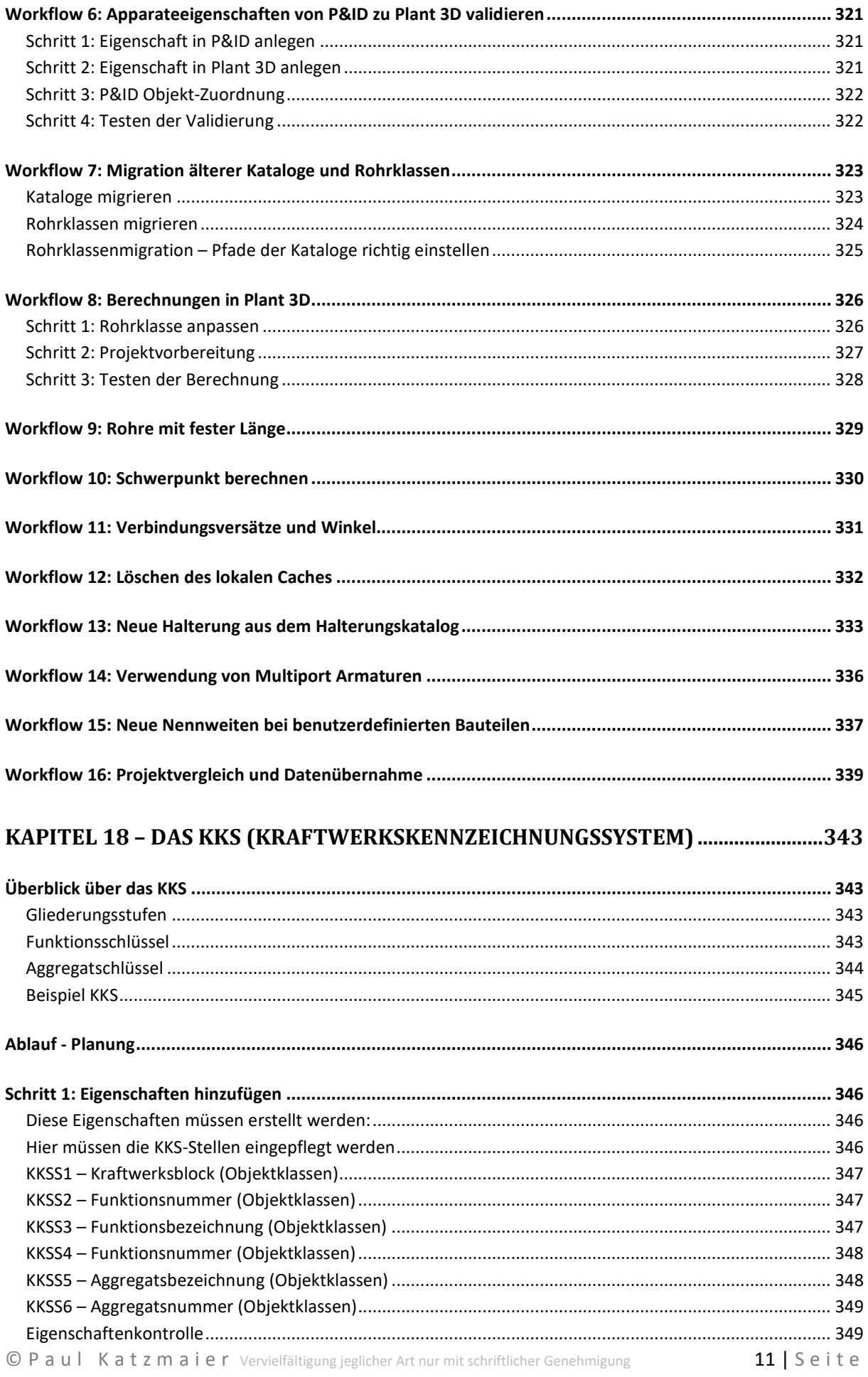

#### Vorwort

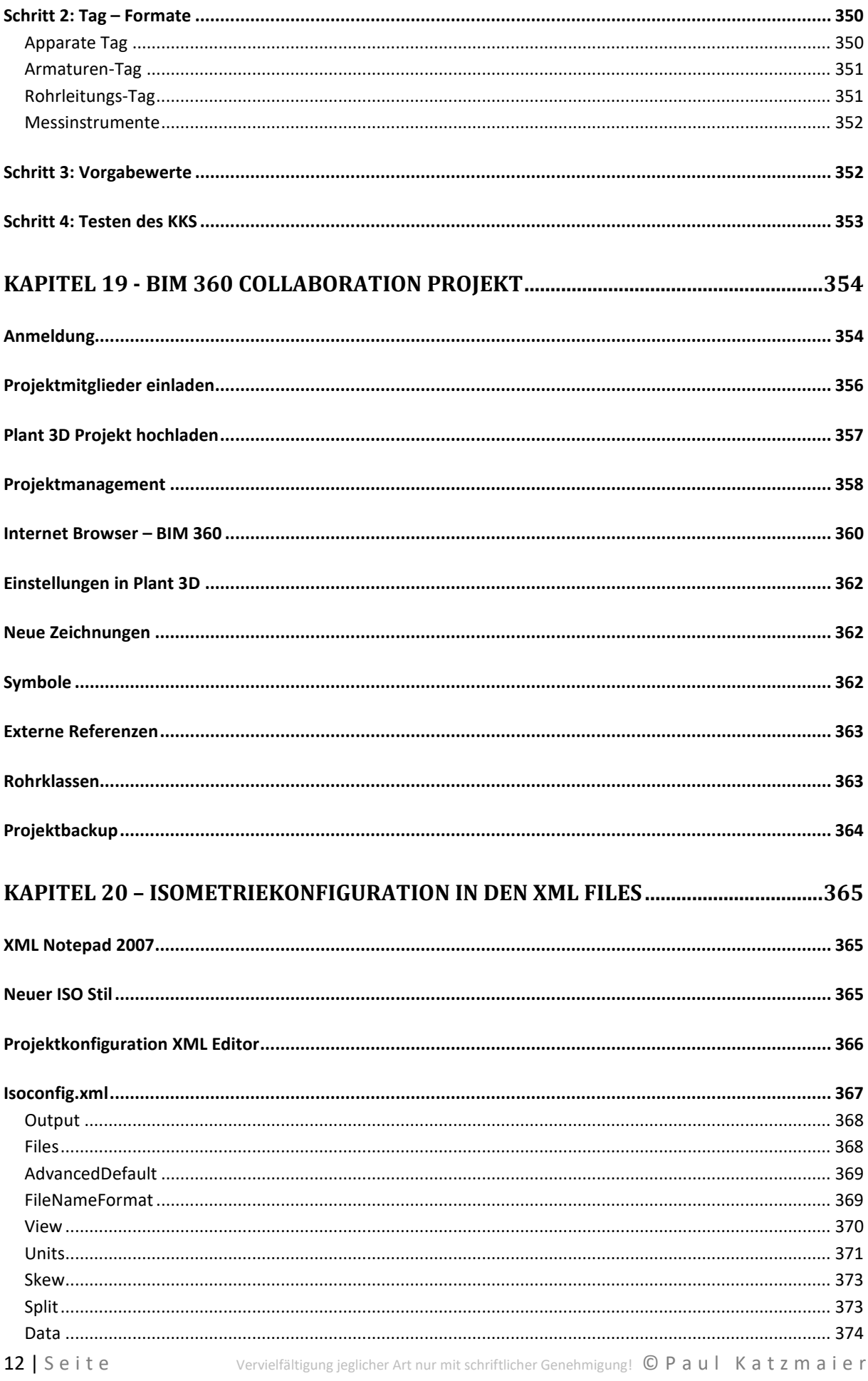

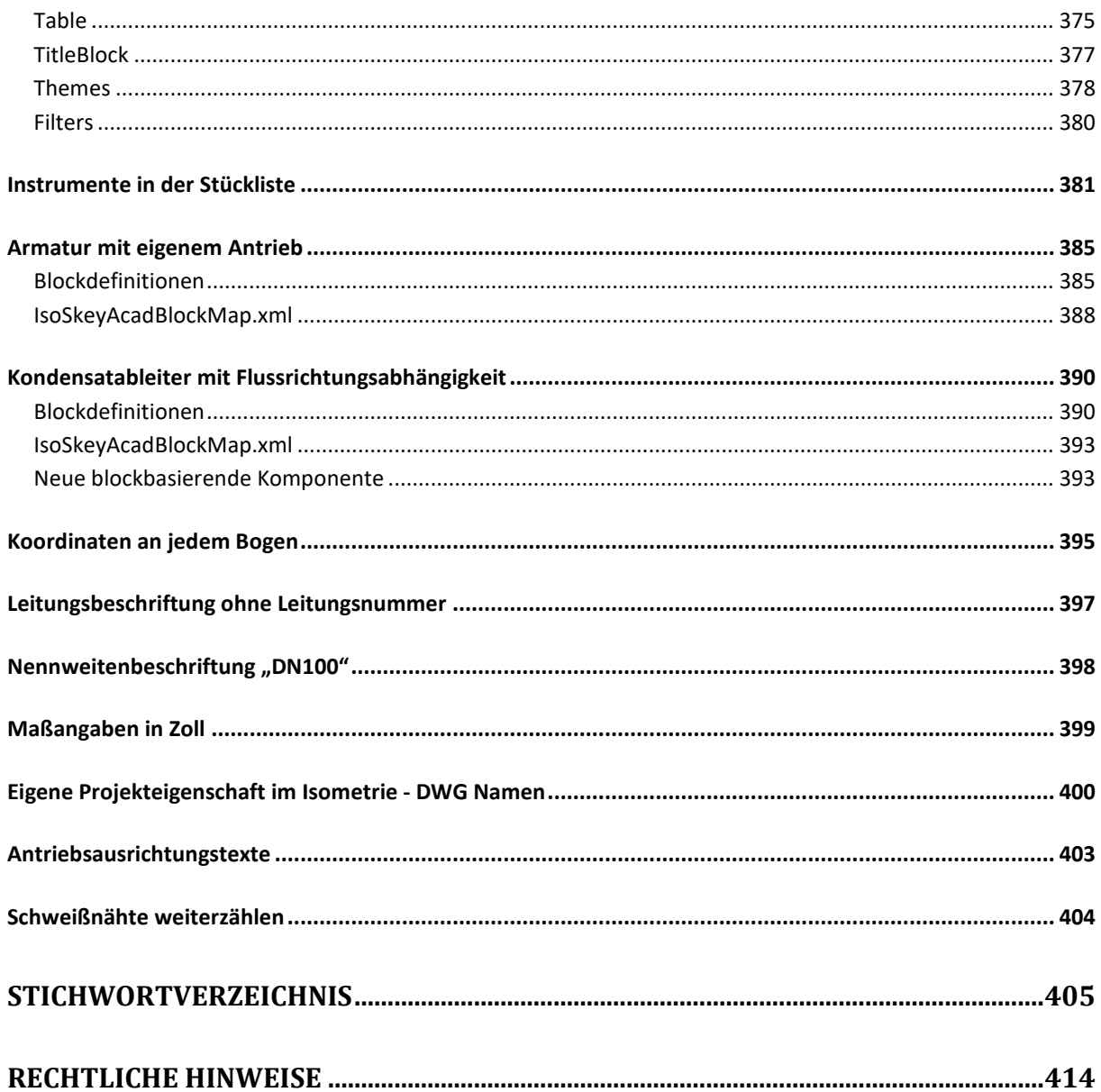

### **Zeichenerklärung**

Um das Handbuch übersichtlicher zu machen, gibt es einige Zeichen, die auf diverse Funktionen hinweisen.

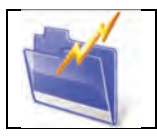

*Kapitelinfo:* Kurze Zusammenfassung des nachfolgenden Kapitelinhaltes.

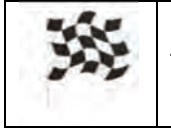

*Ziel Info:* Zeigt das Ziel des nachfolgenden Inhalts auf.

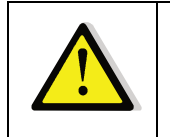

*Achtung!* Beinhaltet Warnungen und Hinweise.

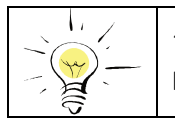

*Tipps und Tricks:* Hier werden Tipps und Tricks beschrieben.

### **Kapitel 1 –Autodesk Collections und Installation**

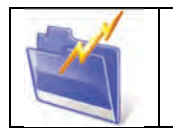

*Kapitelinfo:*

In diesem Kapitel erfahren Sie in welcher Industry Collection AutoCAD Plant 3D enthalten ist.

### **Inhalte der Produkte**

AutoCAD Plant 3D ist ein Bestandteil der Architecture, Engineering & Construction Collection, AutoCAD und der Product Design & Manufacturing Collection. Hier eine Übersicht über die enthaltenen Programme in den Collections. Seit der Version 2018 ist die gesamte Funktionalität vom ehemaligen Produkt AutoCAD P&ID in AutoCAD Plant 3D inkludiert. Es gibt aktuell zwei Lizenzmodelle bei der Autodesk. Das sind einerseits Benutzerlizenzen und andererseits die Autodesk Tokens. Mehr Informationen über die Lizenzierung erfahren Sie per Anfrage an info@artaker.com.

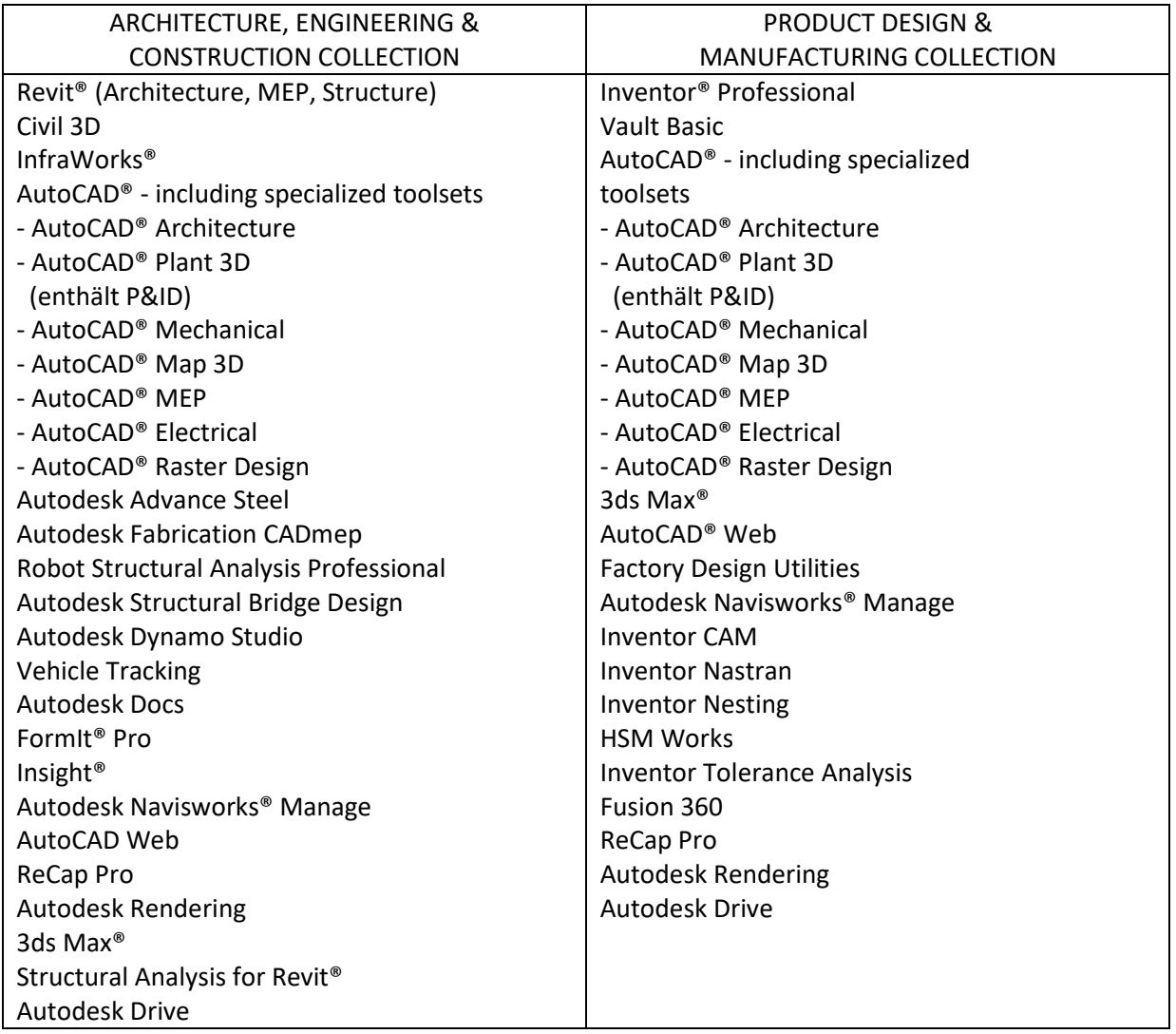

Stand September 2023

Weitere Informationen über die einzelnen Programme finden Sie im Internet unter: www.artaker.com.

### **Installation von AutoCAD Plant 3D**

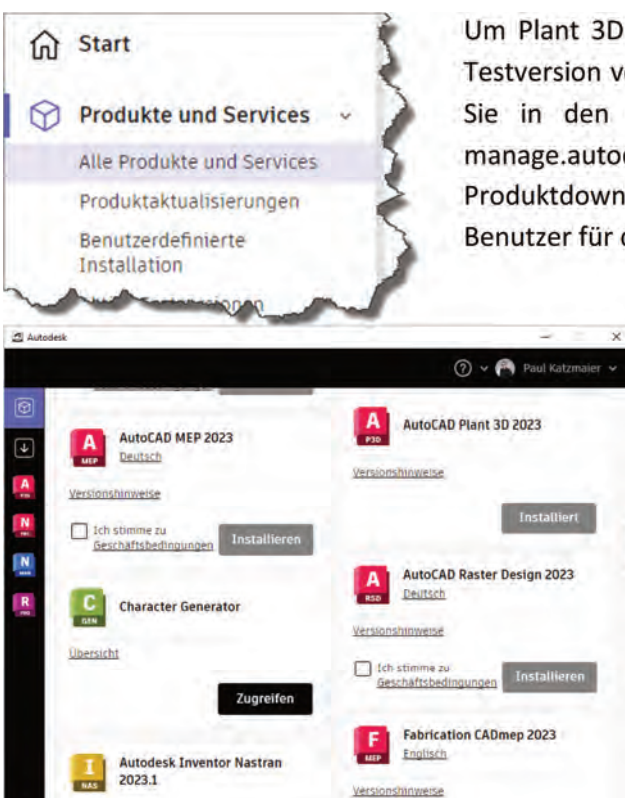

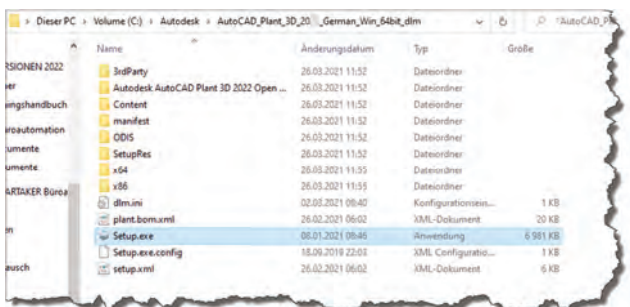

 $\Box$  Ich stimme a

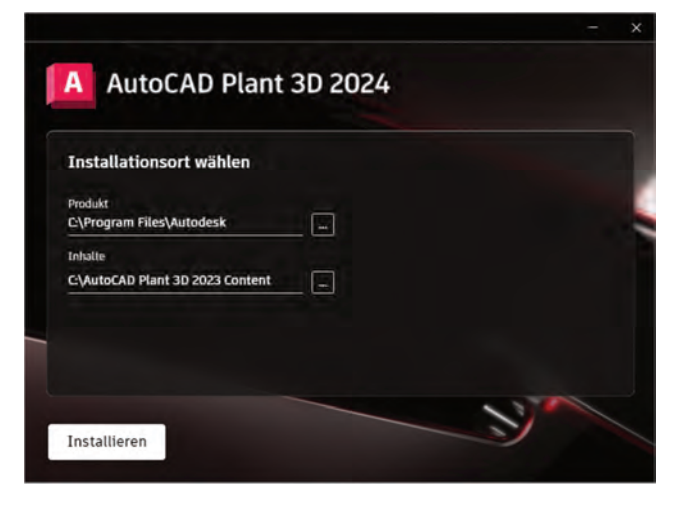

Um Plant 3D installieren zu können, laden Sie entweder die Testversion von der Autodesk Webseite herunter, oder gehen Sie in den Bereich "Alle Produkte und Services" unter manage.autodesk.com. Sie werden hier Ihre Produktdownloads finden können, sofern Sie ein berechtigter Benutzer für die Nutzung der Software sind.

> Alternativ können Sie auch die Autodesk Desktop App oder die Autodesk Access App benutzen und Ihre berechtigten Produkte direkt installieren.

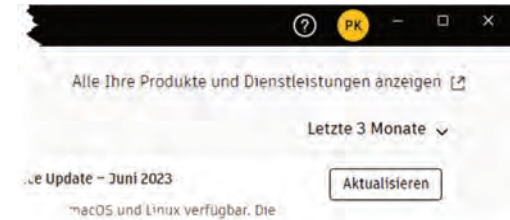

Da sich das Aussehen der Autodesk Webseite regelmäßig ändert, finden Sie auf unserem Artaker Youtube Channel aktuelle Videos zu diesen wichtigen Themen.

Bitte stellen Sie sicher, dass während der Installation Ihr Virenscanner deaktiviert ist, Sie über Administrator Rechte verfügen und die Benutzerkontensteuerung von Windows ganz nach unten gestellt ist.

Nun können Sie mit dem Installieren der Software beginnen. Sollten Sie das Produkt mit dem Downloadmanager heruntergeladen haben, werden Sie die Installation in der Regel unter "C:\Autodesk" finden.

Falls das Setup nicht automatisch startet, können Sie hier die "Setup.exe" ausführen.

Im ersten Schritt können Sie den Installationsort des Produkts und den Content-Ordner für die Plant 3D Kataloge bestimmen. Den Content Ordner können Sie auch im Nachhinein noch anpassen. Wir empfehlen daher diesen erst mal so zu lassen und auf Bedarf im Nachhinein zu ändern.

Als nächstes startet die Installation. Sie sehen im Fenster links den Installationsfortschritt. Wenn dieser Vorgang erfolgreich war, bekommen Sie die entsprechende Meldung. Sie sollten nun auf Ihrem Desktop das Plant 3D Icon finden.

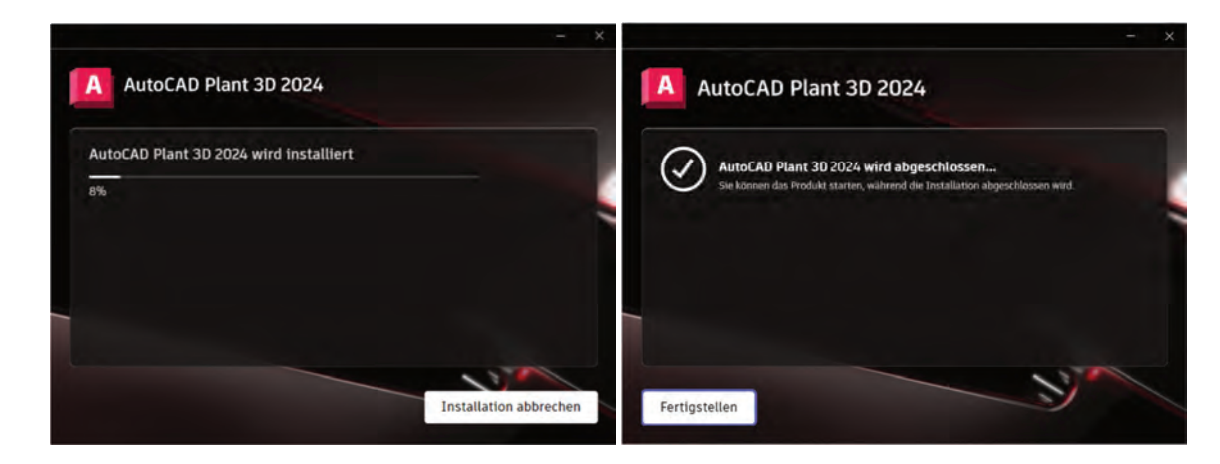

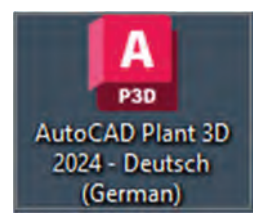

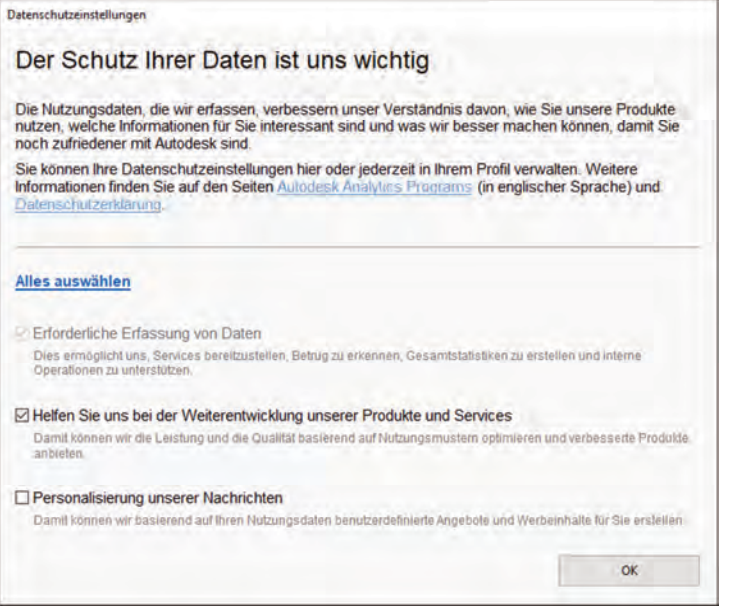

Im diesem Fenster müssen Sie den Nutzungsbestimmungen von Autodesk zustimmen. Bitte beachten Sie, dass diese Bestimmungen auch gelten, wenn nicht Sie persönlich diesen Haken setzen. Die Nutzung des Produkts alleine gilt schon als Zustimmung.

Bitte nehmen Sie sich Zeit um diese Nutzungsbedingungen zu lesen und zu verstehen. Gerne können wir Sie zu diesem Thema beraten, falls Sie Fragen haben.

### **Kapitel 6 – Stahlbau**

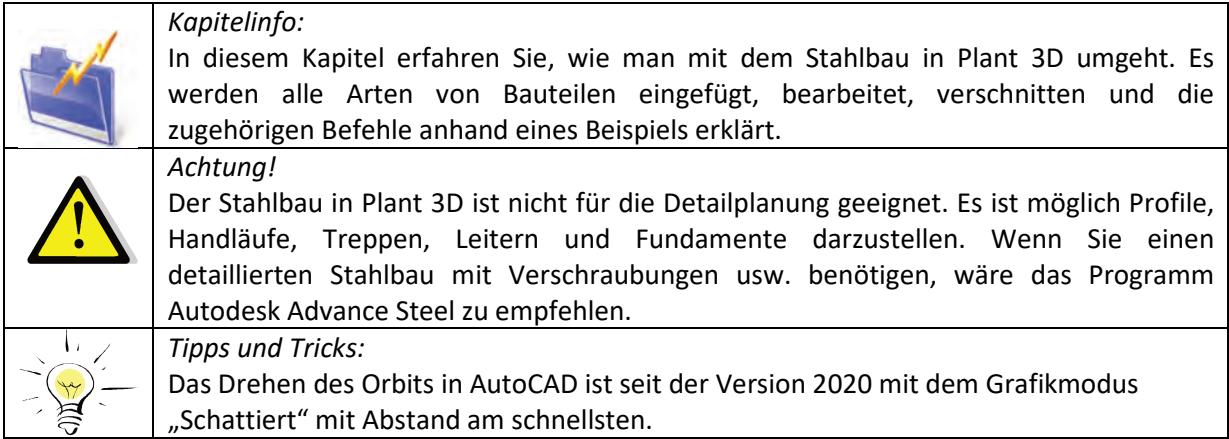

### **Überblick - Ribbon**

Für den Stahlbau in Plant 3D gibt es einen eignen Ribbon.

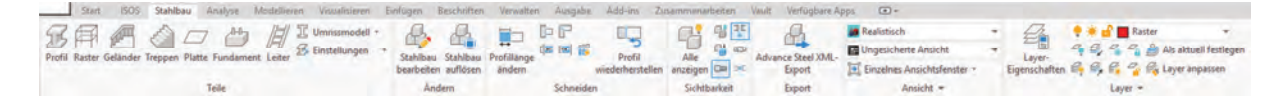

Hier eine kurze Beschreibung der Gruppierungen der Befehle dieser Multifunktionsleiste. Die Funktionen werden später in allen Einzelheiten erklärt.

Teile: Hier können die verschiedensten Bauteile eingefügt und eingestellt werden. Auch die Darstellung der Bauteile kann verändert werden.

Ändern: Mit diesen Funktionen kann ein bestehendes Bauteil bearbeitet oder aufgelöst werden.

Schneiden: Das sind Buttons für diverse Verschneidungen und Längenänderungen von Profilen.

Sichtbarkeit: Steuert die Anzeigefunktionen von Plant 3D-Objekten. Es können Objekte aus- und eingeblendet werden. Viele dieser Befehle sind für die Rohrleitungen gedacht.

Export: Hiermit kann ein \*.xml-File erzeugt werden. Mit dieser Funktion kann der Stahlbau aus Plant 3D an Autodesk Advanced Steel übergeben werden.

Ansicht: Das ist die "normale" AutoCAD-Funktionalität für die Anzeigeeinstellungen.

Layer: Auch hier kommen die "normalen" AutoCAD-Funktionen für die Layer zum Einsatz.

Die nachfolgenden Schritte sind nach dem Ablauf bestimmt und nicht nach den einzelnen Ribbon-Kategorien.

### **Raster**

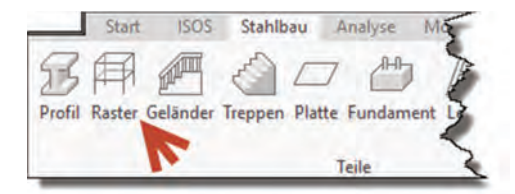

Beginnen Sie zuerst mit den Rasterfunktionen. Das Raster kann benutzerdefiniert erstellt werden.

Starten Sie die Rasterfunktion mit dem Button "Raster" aus dem Stahlbau-Ribbon.

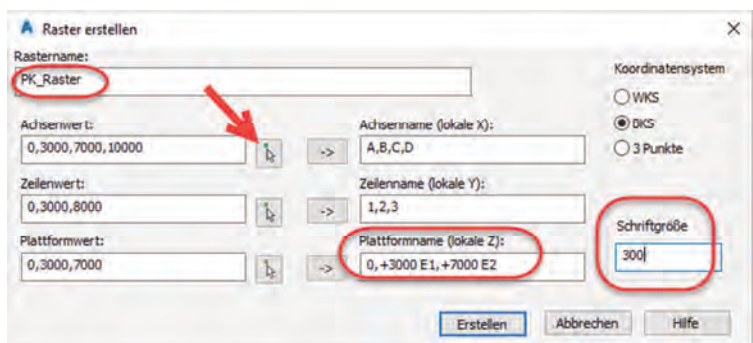

Geben Sie zuerst einen geeigneten Namen für das Raster ein.

Prinzipiell gibt es zwei Möglichkeiten ein Raster zu erstellen.

Möglichkeit 1: Wird verwendet, wenn Sie noch kein 3D-Modell

haben und sozusagen bei "Null" anfangen wollen. Dazu stellen Sie die einzelnen Werte für die Achsen, die Zeilen und die Plattformen ein. Die Zahlen werden mit einem Komma getrennt. Nachdem die Werte eingegeben worden sind, klicken Sie auf die Buttons mit den Pfeilen. Das bewirkt, dass die Namen der jeweiligen Achsen angepasst werden. Achsen haben Großbuchstaben, Zeilen haben Zahlen und Plattformen haben "+" oder "-" als Bezeichnung. Sie können die Achsbezeichnungen natürlich nach Belieben anpassen. Getrennt sind die Bezeichnungen ebenfalls wieder mit einem Komma. Passen Sie die Plattformbezeichnungen, wie im Bild gezeigt, an.

Möglichkeit 2: Wird verwendet, wenn Sie bereits ein 3D-Modell von zum Beispiel einem Rohrleitungsverlauf haben und zur Unterstützung einen Stahlbau erstellen wollen. Hierbei werden die Werte nicht eingegeben, sondern direkt aus dem 3D-Modell abgegriffen. Die Werte können für die einzelnen Achsen über den Button mit dem Cursor direkt, neben der Werteeingabe, übernommen werden.

Koordinatensystem: Hier können Sie wählen, wo das Raster eingefügt werden soll. Sie können sich zwischen dem WKS (Weltkoordinatensystem), dem BKS (Benutzerkoordinatensystem) und "3 Punkte" entscheiden. Das BKS kann beispielsweise mit dem Befehl "BKS" in der Befehlszeile angepasst werden. Mehr Information dazu finden Sie in einem AutoCAD Handbuch.

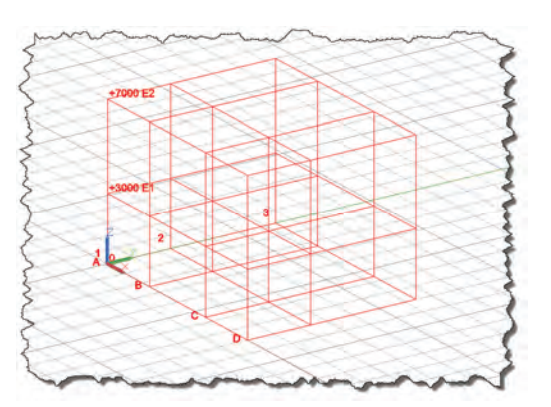

Schriftgröße: Hier kann die Schriftgröße der Achsenbezeichnungen verändert werden. Passen Sie diese zum Beispiel an "300" an.

Nach dem Drücken des "Erstellen" Buttons sollte das Raster so aussehen. Es sollte rot dargestellt werden, da es sich auf dem "Raster"-Layer befindet. Wenn Sie den Orbit drehen, werden die Achsbeschriftungen automatisch angepasst.

#### *Tipps und Tricks:*

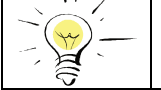

Sie können den Orbit sehr komfortabel drehen indem Sie die "Umschalt"-Taste und die mittlere Maustaste gedrückt halten und die Maus bewegen.

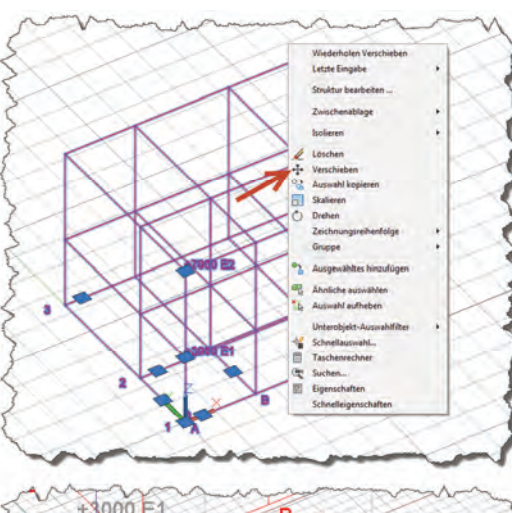

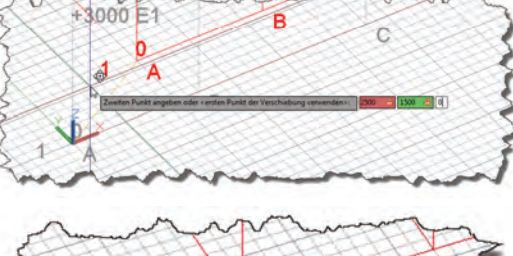

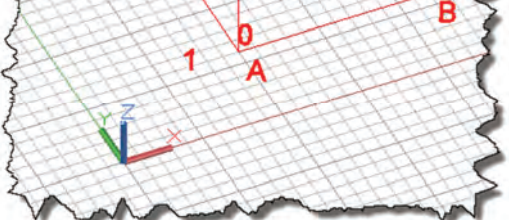

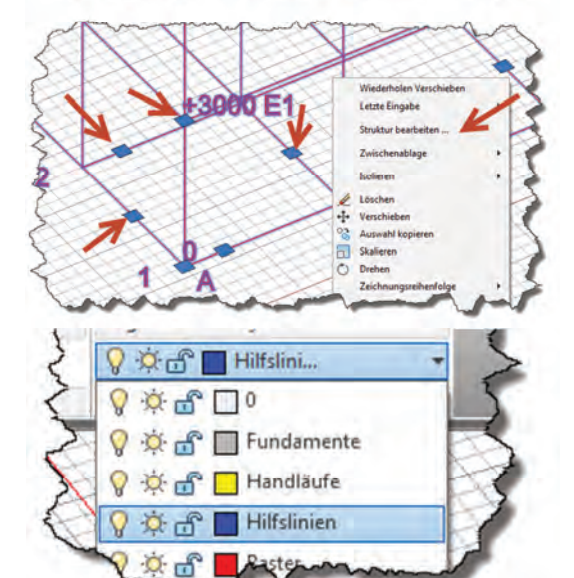

Das Raster ist kein AutoCAD-Standardobjekt, kann aber mit den meisten AutoCAD-Befehlen manipuliert werden. In diesem Fall wollen wir das gesamte Raster verschieben. Markieren Sie das Raster und wählen Sie "Verschieben" im Kontextmenü.

Definieren Sie den Basispunkt der Verschiebung. Dieser kann beispielsweise im Koordinaten-ursprung liegen.

Geben Sie nun die Koordinaten 2500, 1500 und 0 ein. Die Eingabe der einzelnen Achsen können mit der

Komma-Taste gewechselt werden.

Nach dem Verschieben sollte das Raster wie auf dem Bild liegen.

Natürlich kann das Raster auch nachträglich noch bearbeitet werden. Hierzu gibt es zwei Möglichkeiten. Die erste besteht darin, das Raster zu markieren und die Achsen mittels der blauen Griffe zu verändern. Die zweite Möglichkeit ist es, das Raster ebenfalls zu markieren und im Kontextmenü oder im Stahlbau-Ribbon "Struktur bearbeiten" zu wählen. Danach können die Maße wieder wie beim Erstellen des Rasters verändert werden.

Als Vorbereitung für das Einfügen von Profilen benötigen Sie Hilfslinien für die Verstrebungen. Stellen Sie zuerst den "Hilfslinien" Layer ein.

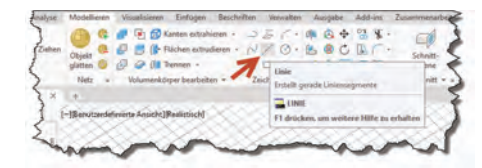

Im "Modellieren"-Ribbon finden Sie den Befehl für die Linien. Sie können wahlweise auch die direkte Befehlseingabe nützen. Hierfür können Sie das Kürzel "L" in der Befehlszeile eingeben.

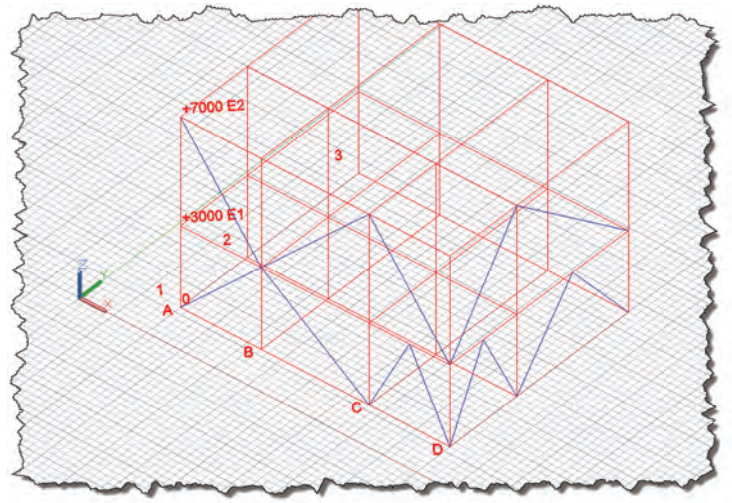

Zeichnen Sie nun die Verstrebungen. Nutzen Sie hierzu den Objektfang "Endpunkt".

Sie können die Fangpunkte einzeln mit "UMSCHALT" + rechte Maustaste auswählen.

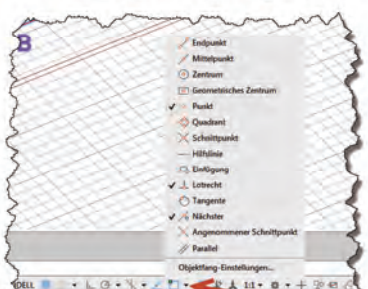

Dauerhaft kann der Objektfang über einen Klick auf den Objektfang-Button eingestellt werden.

### **Profile**

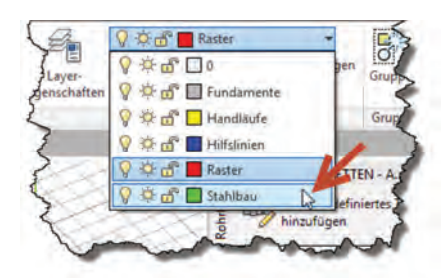

Beginnen Sie nun mit dem Einfügen von Profilen. Zuerst stellen Sie den aktuellen Layer auf "Stahlbau".

#### Profileinstellungen

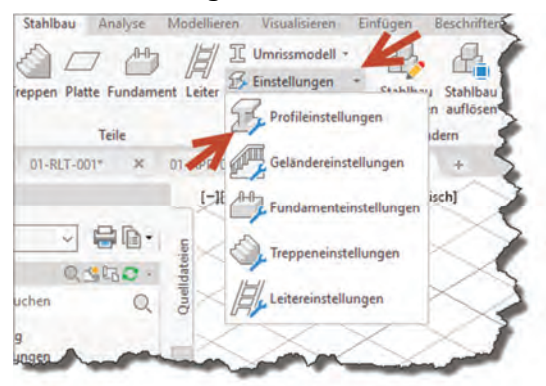

Die meisten Stahlbauobjekte in Plant 3D können über "Einstellungen" modifiziert werden. Wählen Sie also die "Profileinstellungen" aus dem "Stahlbau"-Ribbon.

Die Einstellungen können auch direkt beim Einfügen eines Profils über die Befehlszeile aktiviert werden. Hierzu geben klicken Sie auf "Profil" und geben ein "E" in der Befehlszeile ein.

### **Kapitel 8 – Der Datenmanager**

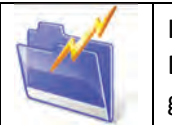

In diesem Kapitel wird der Datenmanager in allen Einzelheiten erklärt. Es werden Datenänderungen, Beschriftungen, Sortierungen und der Ex- und Import nach Excel® gezeigt.

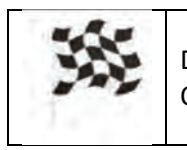

Der Datenmanager wird verwendet um jegliche Eigenschaften der verwendeten Objekte in der aktuellen Zeichnung oder dem gesamten Projekt zu editieren.

### **Öffnen des Datenmanagers**

Es gibt mehrere Wege den Datenmanager zu öffnen.

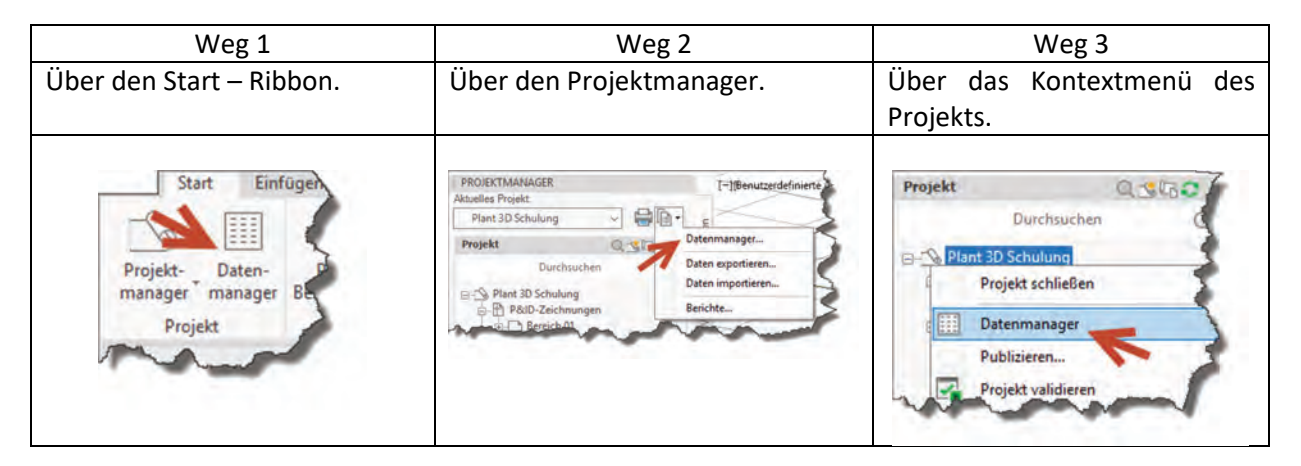

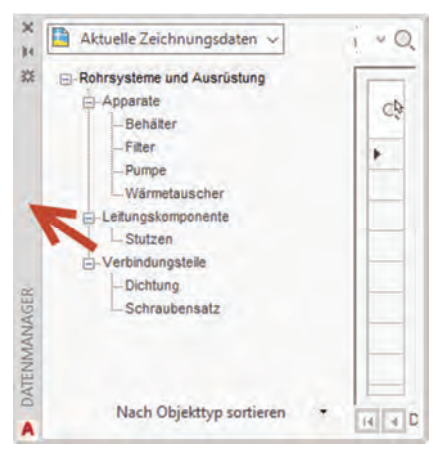

Beim ersten Mal ist der Datenmanager auf der linken Seite fixiert. Bitte verändern Sie die Position des Datenmanagers mittels "drag and drop" in der grauen Fläche und positionieren Sie ihn am unteren Bildschirmrand.

Danach können Sie die Höhe es Fensters individuell an Ihre Wünsche anpassen.

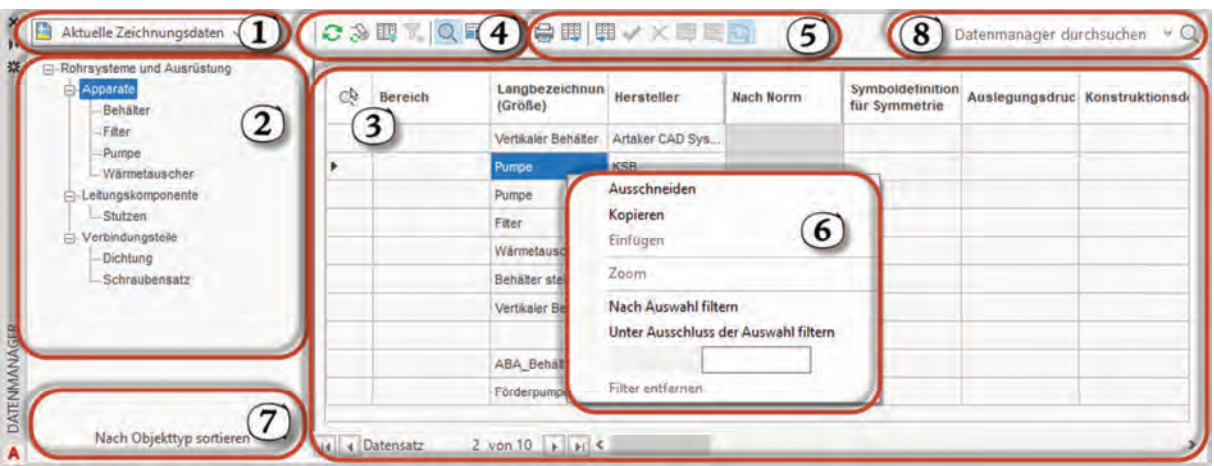

### **Übersicht der DM Teilbereiche**

#### Punkt 1: Datenmanager Inhalt

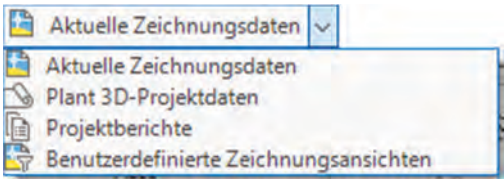

Hier können Sie wählen, welcher Datenumfang im Datenmanager angezeigt wird.

Aktuelle Zeichnungsdaten: Zeigt alle Daten der aktuellen DWG im Datenmanager an.

Plant 3D-Projektdaten: Zeigt alle Datensätze des gesamten Projekts an.

Projektberichte: In diesem Bereich werden gefilterte Daten in Form eines Berichts angezeigt. Sie können eigene Berichte erstellen. Die Berichte beziehen sich immer auf P&ID. Wenn Sie Listen aus den Plant 3D-Zeichnungen erstellen wollen, benutzen Sie bitte die Ex- und Importfunktion bzw. den Report Creator (Kapitel 15).

Dieser Bereich kann um die Punkte "Benutzerdefinierte Zeichnungsansichten" und Benutzerdefinierte Projektansichten" erweitert werden. Bei den benutzerdefinierten Ansichten handelt es sich um Daten, die individuell sortiert ausgegeben werden. Wie man eine derartige Ansicht erstellt, erfahren Sie im Kapitel 13 (Plant 3D DWG Einstellungen – Konfiguration des Datenmanagers) dieses Handbuchs.

#### Punkt 2: Objektklassen Struktur

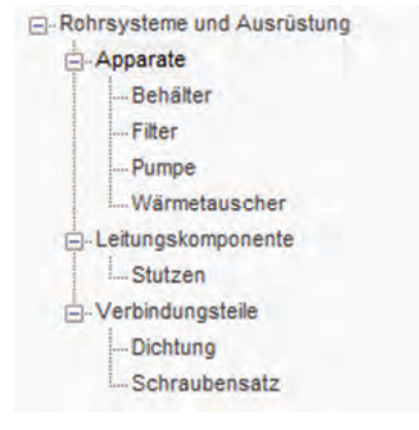

Hier sehen Sie die Klassenstruktur der Objekte, die im Datenmanager angezeigt werden.

Die Unterteilung in der Gruppe "Rohrsysteme und Ausrüstungen" ist, wie auf dem Bild gezeigt, in Apparate, Leitungskomponenten und Verbindungsteile gegliedert.

Dieselbe Klassenstruktur kann man auch in der Projektkonfiguration finden. Was man mit dieser machen kann und wie diese erweitert werden kann wird im Kapitel 13 gezeigt.

#### Punkt 3: Eigenschaftenfenster

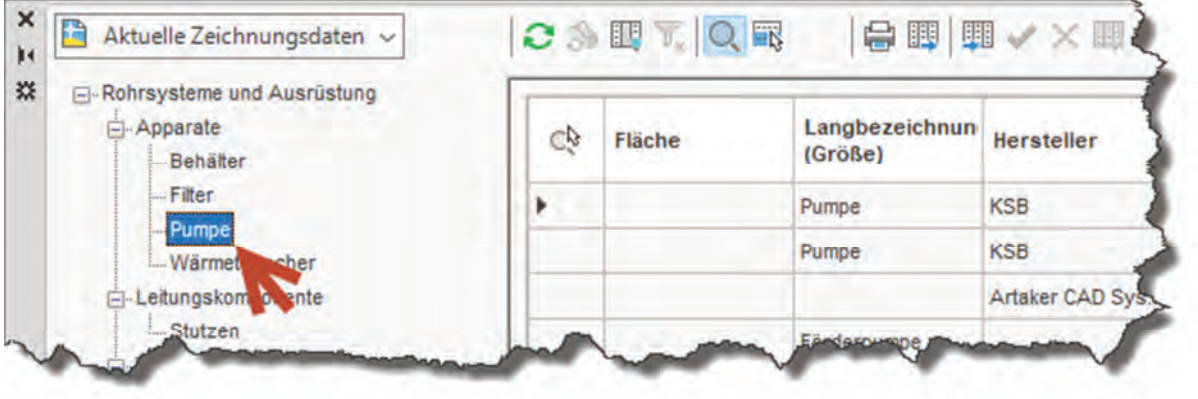

Klicken Sie auf die "Pumpe" um diese Ansicht zu erhalten.

Sie sehen, dass sich in der aktuellen Zeichnung zwei Pumpen befinden. Sie können hier alle Daten, welche nicht grau hinterlegt sind, editieren. Teilweise finden Sie auch Auswahllisten für die Eigenschaften.

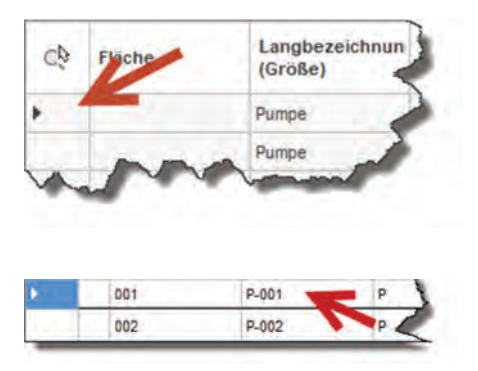

Mit einem Klick in die angezeigte Zelle (Lupe als Spaltenüberschrift) kann ein Objekt in der Zeichnung angezeigt werden. Standardmäßig wird danach die Ansicht der Zeichnung auf das gesuchte Objekt gestellt. Ob das passiert und wie groß der Zoomfaktor dieser Aktion ist, kann eingestellt werden. Mehr dazu im Punkt 4 und im Kapitel 13 (Allgemeine Einstellungen – Projektdetails).

Durch einen Klick auf eines der Tags, z.B. P-001, öffnet sich das Fenster "Tag zuweisen".

Die Reihenfolge der Daten kann mittels "drag and drop" in der grauen Überschrift verändert werden. In diesem Beispiel soll die Beschreibung an zweiter Stelle angezeigt werden.

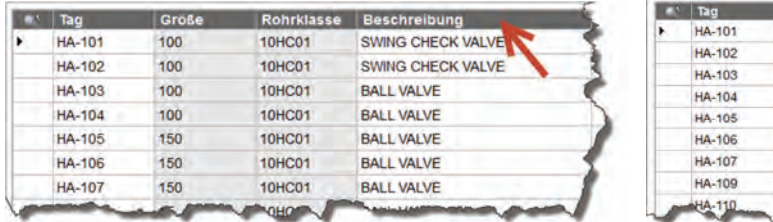

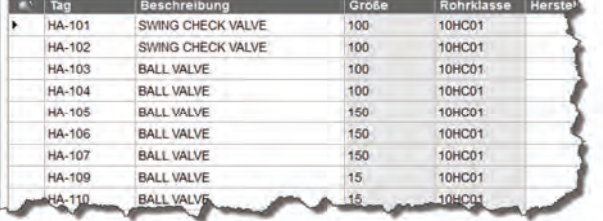

Unter den Eigenschaften finden Sie diese Schaltflächen:

 $\vert$  4 Datensatz 1 von 9  $\vert$  H

Hiermit können die Datensätze zeilenweise durchgeklickt werden. Beim Wechseln in die nächste Zeile wird das betroffene Objekt im Zeichnungsbereich "angezoomt". Mit den Buttons ganz links und ganz rechts springen Sie jeweils zum ersten oder zum letzten Datensatz.

Punkt 4: Diverse Anzeigefunktionen

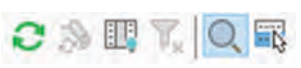

*Aktualisieren*: Aktualisiert die Datenstruktur und die Ansichten.

*PID Symbole und Beschriftungen aktualisieren*: Aktualisiert die Beschriftungen in der Zeichnung nach einer Datenänderung. Wird z.B. bei Datenänderung in einer benutzerdefinierten Zeichnungsansicht benutzt. Diese Funktion ist nur für P&ID wirksam.

*Leere Spalten ausblenden*: Blendet leere Spalten aus der Datenmanageransicht aus.

*Filter entfernen*: Deaktiviert etwaige verwendete Filter.

*Zoomumschaltung*: Aktiviert oder deaktiviert den Zoom beim Klick in die erste Spalte eines Plant 3D-Objekts im Datenmanager.

*Ausgewählte Objekte anzeigen*: Zeigt nur in der Zeichnung selektierte Objekte im Datenmanager an. Es kann immer nur eine Objektklasse dargestellt werden. Sind z.B. ein Wärmetauscher und eine Pumpe selektiert, so wird das Objekt angezeigt, welches als letztes markiert wurde.

#### Punkt 5: Drucken, Ex- und Import

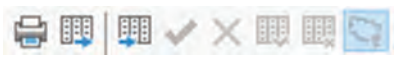

*Drucken*: Gibt die aktuelle Liste an einen Drucker weiter. So sieht ein Druckauftrag aus:

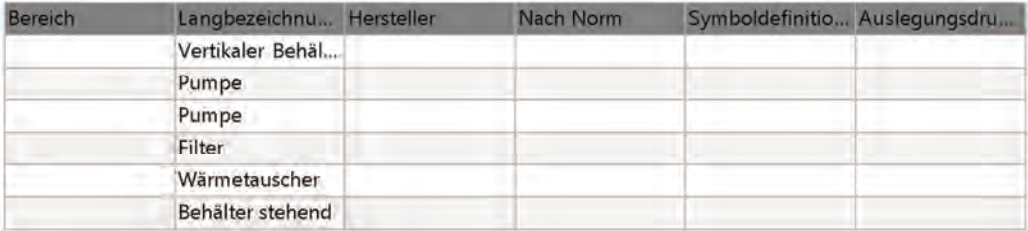

*Exportieren*: Exportiert die aktuellen Daten nach Excel oder als \*.csv-Datei. Um diesen Ablauf nachzustellen wählen Sie den Apparate-Knoten und klicken Sie auf "Exportieren".

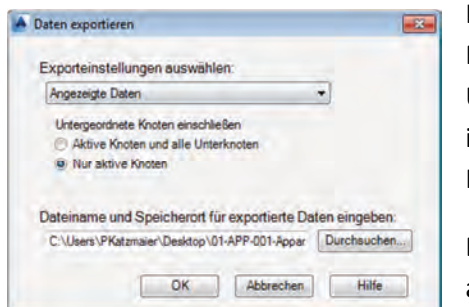

Hier können zuerst die Exporteinstellungen gewählt werden. Mit Exporteinstellungen kann man zum Beispiel Übersetzungslisten schreiben. Informationen dazu finden Sie im Kapitel 13 (Plant 3D DWG-Einstellungen – Ex- und Importeinstellungen).

Danach kann gewählt werden, ob nur der "Apparate" Knoten ausgegeben wird, oder ob es im Excel auch Tabellen für die

### **Kapitel 13 – Die Projektkonfiguration**

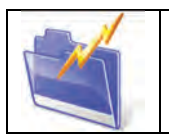

In diesem Kapitel wird die Projektkonfiguration erklärt. Es werden alle Einstellungen, die Tag-Erstellung, die Beschriftungen und vieles mehr beschrieben.

Generell ist die Projektkonfiguration der "Kopf" eines P&ID- und Plant 3D-Projekts. Hier können Sie praktisch alle Einstellungen verändern und an Ihre Anforderungen anpassen.

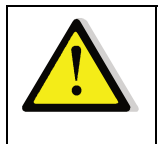

*Achtung!* In der Projektkonfiguration kann man vieles Einstellen. Dabei können auch viele Fehler passieren. Es wird daher empfohlen, vor größeren "Operationen" eine Sicherheitskopie des gesamten Projekts zu machen!

Auch hier gibt es mehrere Möglichkeiten in die Projektkonfiguration zu gelangen.

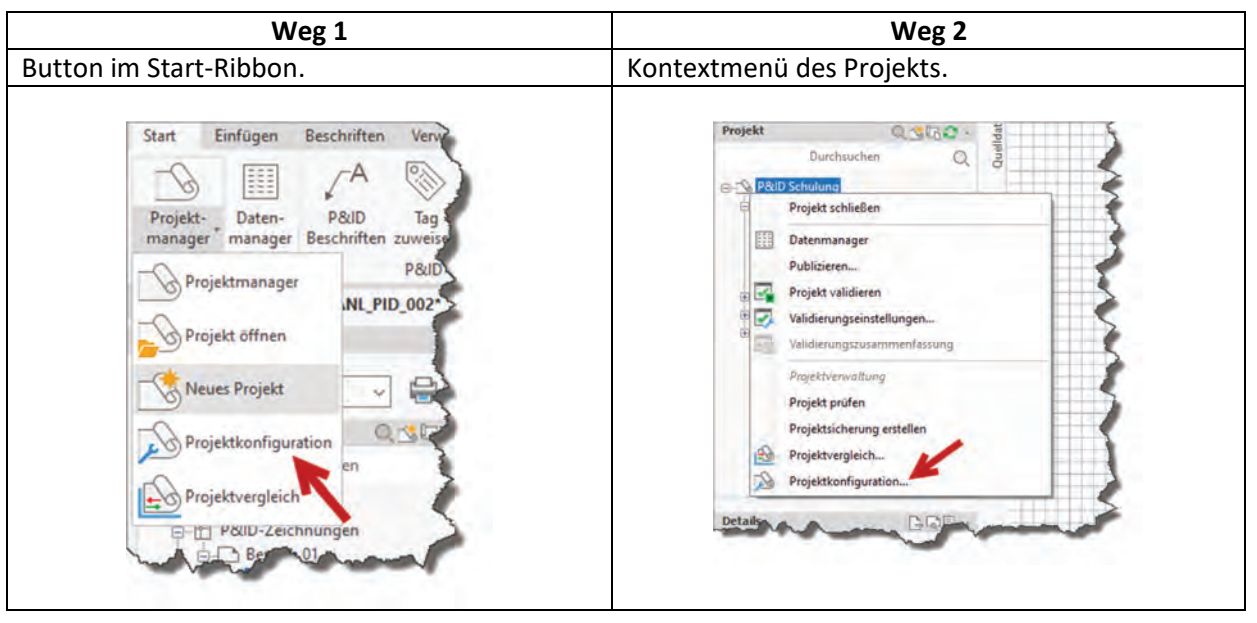

El-Allgemeine Einstellungen Datenbank einrichten Zeichnungseigenschafter Dateinamenformat Pfade Projektdetails Berichte Gemeinsam genutzte Plant-Inhalte B-P&ID-DWG-Einstellungen F-Plant 3D-DWG-Einstellungen Export- und Importeinstellungen Konfiguration des Datenmanagers Laver- und Farbeinstellungen Verbindungseinstellungen - Rohrbiegung - Einstellungen<br>- P&ID-Objekt-Zuordnung **E** Plant 3D-Klassendefinitionen Einstellungen für Rohrklassenaktualisierung metrische DWG-Einstellungen Symbole und Referenzen ISO-Stil einrichten Vorgabeeinstellungen ISO-Stil Beschriftungen Bemaßungen Thaman Rohrsysteme mit Gefalle und Versatz Schriftfeld und Anzeige Live-Voransicht Ortho-DWG-Einstellungen Schriftfeld und Anzeige

Die Projektkonfiguration ist in verschiedene Teilbereiche gegliedert. Es gibt allgemeine Einstellungen, welche für P&ID und Plant 3D gleichermaßen benutzt werden.

In diesem Handbuch werden außer den allgemeinen Einstellungen auch die Plant 3D-DWG-Einstellungen, die Isometrischen DWG-Einstellungen und die Ortho-DWG-Einstellungen behandelt.

Die P&ID-DWG-Einstellungen sind für AutoCAD P&ID zuständig und werden somit in diesem Handbuch nicht weiter beschrieben. Für mehr Informationen über AutoCAD P&ID können Sie uns sehr gerne kontaktieren.

### **Allgemeine Einstellungen**

Die allgemeinen Einstellungen betreffen P&ID und Plant 3D gleichermaßen. Hier finden Sie allgemeine Projekteinstellungen wie die Projektdetails, Datenbankeinstellungen, Zeichnungseigenschaften, Berichte und Einstellungen für das Dateinamenformat.

Verwenden Sie bitte die "ESC"-Taste nur, wenn Sie die Projektkonfiguration ungespeichert verlassen wollen. Mit "Anwenden" können Sie die Bearbeitungen speichern und in der Konfiguration verweilen. Mit "OK" wird gespeichert und die Projektkonfiguration verlassen.

#### **Projektdetails**

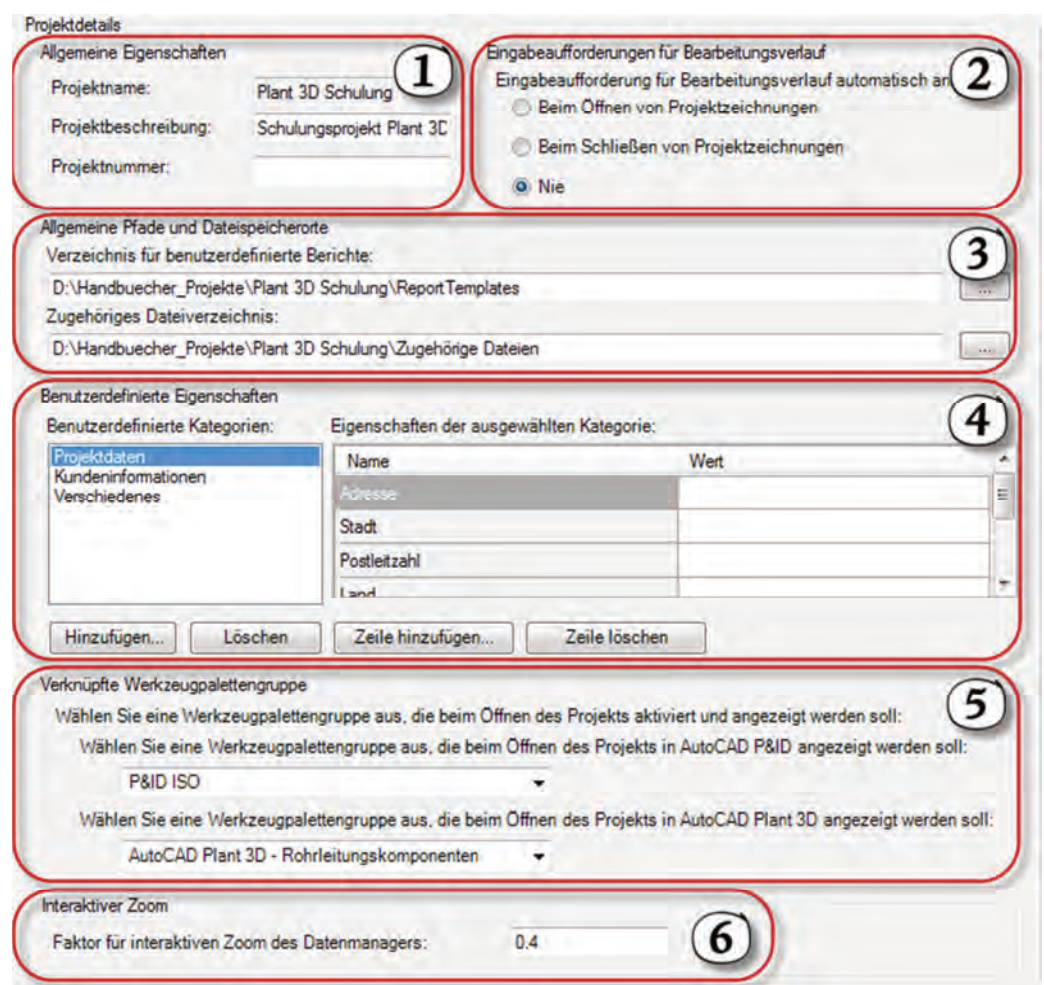

#### *Bereich 1: Allgemeine Eigenschaften*

Hier finden Sie den Projektnamen, die Projektbeschreibung und die Projektnummer. Der Projektname ist an dieser Stelle nicht bearbeitbar.

Die Projektbeschreibung wurde bereits beim Erstellen des Projekts eingegeben und kann hier verändert werden.

#### *Bereich 2: Eingabeaufforderung für den Bearbeitungsverlauf*

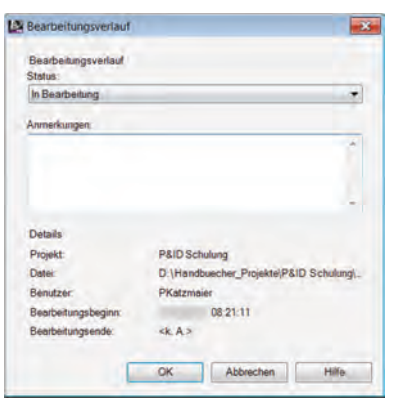

Mit dieser Einstellung können Sie entscheiden, ob das Bearbeitungsverlaufs-Fenster beim Öffnen, beim Schließen oder gar nicht angezeigt wird.

So sieht das Fenster für den Bearbeitungsverlauf aus. Wie man dieses einsetzt und wie man den Verlauf bearbeitet, erfahren Sie im Kapitel 4 (Punkt 4) dieses Handbuchs.

#### *Bereich 3: Allgemeine Pfade und Dateispeicherorte*

Gibt den Pfad einerseits für benutzerdefinierte Berichte für den Datenmanager und andererseits den Pfad für die zugehörigen Dateien an. Beide Pfade sind standardmäßig projektintern, können aber nach Belieben angepasst werden.

Wie Sie die zugehörigen Dateien verwenden, erfahren Sie im Kapitel 4 (Punkt 3 – Zugehörige Dateien)

Wie Berichte erstellt werden, finden Sie weiter hinten in diesem Handbuch. Berichtsvorlagen werden als \*.xml-Dateien abgespeichert.

#### *Bereich 4: Benutzerdefinierte Eigenschaften*

Mit den benutzerdefinierten Eigenschaften können Sie dem Projekt Eigenschaften vergeben. Standardmäßig gibt es folgende Eigenschaften, die Sie an dieser Stelle auch gerne ausfüllen können. Die Eigenschaften können beispielsweise in den Blattköpfen der Zeichnungen verwendet werden und ersparen Ihnen so das oftmalige Eingeben der Attribute.

Generell sind das Eigenschaften, die für das gesamte Projekt gleich sind. Im weiteren Verlauf dieses Handbuchs werden Sie auch noch die Zeichnungseigenschaften kennen lernen, welche individuell für jede Zeichnung geändert werden können.

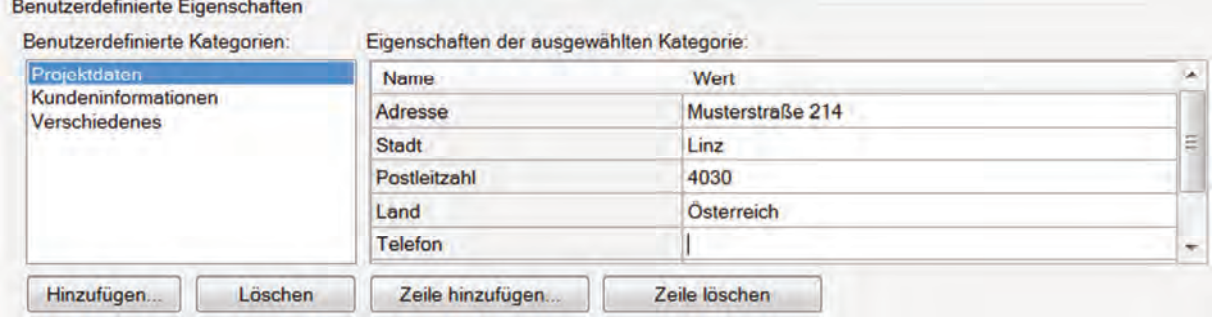

Kapitel 13 – Die Projektkonfiguration

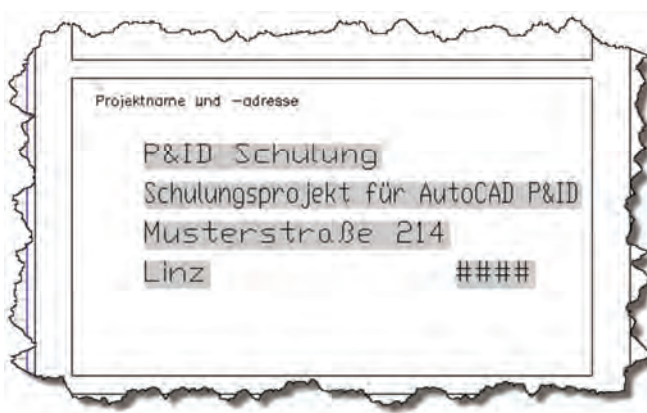

Wenn Sie die Projektkonfiguration mit "OK" verlassen, werden die Daten bereits im Blattkopf unserer Zeichnungen dargestellt.

Diese Einstellungen sind für AutoCAD P&ID und Plant 3D gleich. In Plant 3D sehen Sie die Änderung z.B. bei den 2D Ableitungen.

Falls Ihnen diese Eigenschaften nicht ausreichen, können diese jederzeit editiert werden.

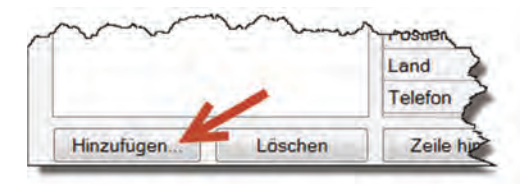

Erstellen Sie nun eine neue Eigenschaftenkategorie, die Ihren Firmennamen trägt. Das erreichen Sie mit "Hinzufügen".

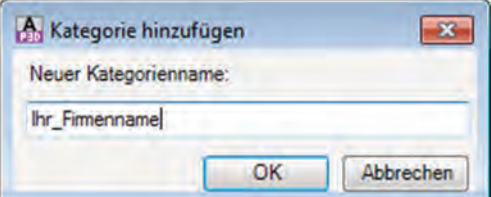

Geben Sie einen neuen Kategorienamen ein. In diesem Fall verwenden Sie Ihren Firmennamen.

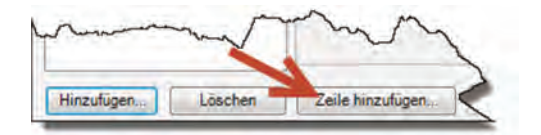

Danach können Sie beginnen Ihre Kategorie mit Eigenschaften zu füllen. Klicken Sie hierzu auf "Zeile hinzufügen".

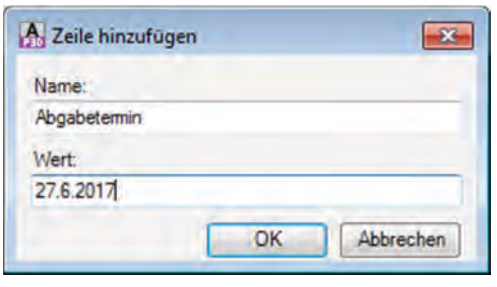

Vergeben Sie einen neuen Eigenschaftennamen und einen Wert. Der Wert kann auch leer bleiben, wenn Sie noch nicht wissen was hier vergeben werden soll.

Somit sollte Ihre erste Eigenschaft angelegt worden sein.

Erstellen Sie eine weitere Eigenschaft für den Ansprechpartner und vergeben Sie einen Wert.

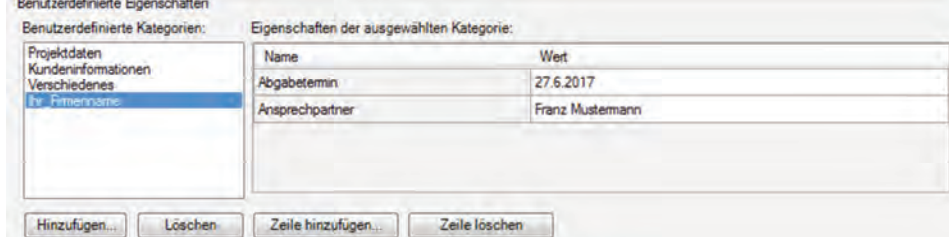

### **Rechtliche Hinweise**

Sie dürfen weder das gesamte Handbuch, noch Teile davon, in irgendeiner Form, keiner Methode oder zu keinem Zweck vervielfältigen. Das Handbuch darf nicht digitalisiert, nachgedruckt, digital gespeichert oder in irgendeiner Form verbreitet werden.

Dieses Handbuch wurde mit bestem Wissen und Gewissen hergestellt. Es wird nicht garantiert, dass der Inhalt dieses Handbuchs mit zukünftigen oder vergangenen Programmversionen kompatibel ist. Es beschreibt den Zustand des Programmes zum Zeitpunkt der Veröffentlichung.

Die Texte und Screenshots in diesem Buch wurden mit größter Sorgfalt erstellt. Trotzdem können Fehler nie ausgeschlossen werden. Darüber hinaus kann es durch laufende Softwarepflege durch den Hersteller, auch während eines Programmzyklus, zu Änderungen in der Darstellung, in den einzelnen Beispielen oder in den Texten geben. Wenn sich am Inhalt der einzelnen Fenster nichts verändert hat, kann es auch vorkommen, dass Screenshots aus älteren Versionen enthalten sind.

Der Autor übernimmt keinerlei Verantwortung oder Haftung für mögliche fehlerhafte Angaben oder für deren Folgen.

Markennamen und Produktbezeichnungen sind in diesem Handbuch nicht mit ©, ® oder ™ gekennzeichnet. Trotzdem sind sie eingetragene Warenzeichen oder Warenzeichen der jeweiligen Firma.

Druckversion: 11.0

### ARTAKER LEHRGÄNGE

#### LEHRGANG ROHRLEITUNGSKONSTRUKTEUR:IN IN AUTOCAD PLANT 3D

Erstellen einfacher Stahlbaukonstruktionen, Platzierung von Apparaten und die zugehörigen Rohrleitungen, 2D Ableitungen, Isometrien und Stücklisten.

3 Live Sessions im Artaker Hybrid Lehrgang

- Projektaufbau
- Stahlbau
- Validierung
- Apparate
- Datenmanager
- Rohrleitungen
- 2D Ableitungen (Orthographische Ableitungen)
- Isometrieableitungen
- Report Creator

Voraussetzung: Sicherer Umgang mit Windows PC und AutoCAD 2D

#### LEHRGANG ADMINISTRATOR:IN FÜR AUTOCAD PLANT 3D (3D PLANUNG)

Konfiguration in AutoCAD Plant 3D und das Erstellen von eigenen Rohrklassen, neue Bauteile anlegen und Ihr eigenes Vorlagenprojekt in Plant 3D konfigurieren.

3 Live Sessions im Artaker Hybrid Lehrgang

- Konfiguration in Plant 3D
- Isometriestile
- Ortho-Einstellungen
- Rohrklasseneditor
- Report Creator

Voraussetzung: Sicherer Umgang mit AutoCAD Plant 3D

#### WIE FUNKTIONIEREN DIE ARTAKER LEHRGÄNGE?

#### Sie bekommen:

- Zugriff auf unsere **Online Plattform** training.artaker.com mit umfangreichen Vorbereitungsvideos.
- Die Inhalte werden jeweils eine Woche vor dem Live Training freigeschaltet.
- Es gibt regelmäßige **Live Sessions** mit unseren Experten. Diese werden aufgezeichnet und den Teilnehmer:innen über die Plattform zur Verfügung gestellt.
- Inklusive **Trainingshandbuch**
- In der Plattform finden Sie wöchentliche Wissensüberprüfungen und auch eine **Zertifizierungsprüfung**. Nach positivem Abschluss erhalten Sie direkt über die Plattform Ihr individuelles Zertifikat.
- Inkl. 3 Monate Artaker CAD Training Abonnement
- Die Vorbereitungsvideos und Live Sessions stehen Ihnen für die Dauer des aktiven Artaker CAD Training Abonnements zur Verfügung

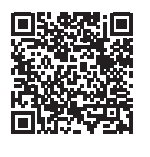

mehr Informationen zu den Artaker Lehrgängen

#### **Anmeldung: www.artaker.com, info@artaker.com oder +43-1-5851155-0**

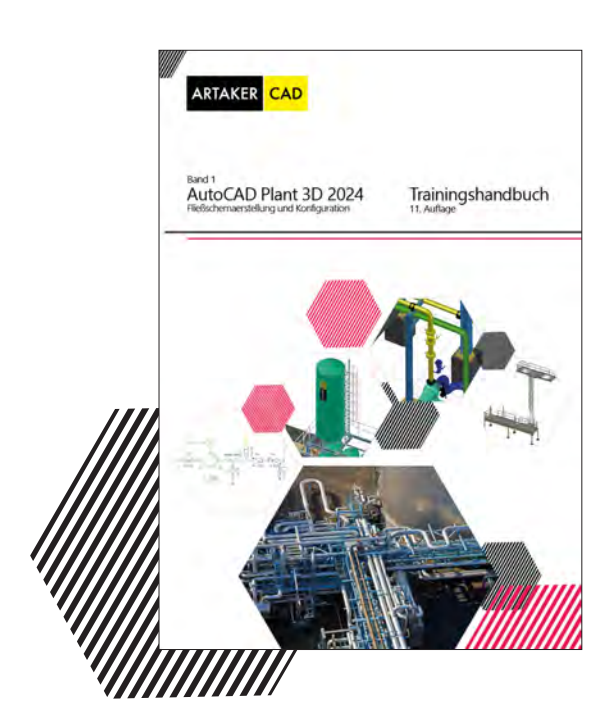

### **Band 1 - AutoCAD Plant 3D Trainingshandbuch**

AutoCAD Plant 3D (ehem. AutoCAD P&ID) Band 1 Fließschemaerstellung und Konfiguration (232 Seiten)

Das Plant 3D Band 1 Trainingshandbuch beinhaltet grundlegende Arbeitsschritte wie den allgemeinen Umgang mit dem Programm, das Einfügen und Bearbeiten von Leitungen und Fließschemasymbolen, die Nutzung des Datenmanagers und des Projektmanagers, die Tag-Eingabe und die Beschriftungen. Weiterführend gibt es einige Kapitel, welche für fortgeschrittene User:innen gedacht sind und die Konfiguration der P&ID Projekte beinhaltet.

Hier werden beispielsweise die Erstellung neuer Tag- und Beschriftungsformate, neue benutzerdefinierte Eigenschaften und die Konfiguration des Kraftwerks Kennzeichnungssystems gezeigt. Für den Einsatz dieses Handbuchs werden Grundkenntnisse in AutoCAD und Windows empfohlen.

**Leseprobe und Bestellung: www.artaker.com/handbuch**

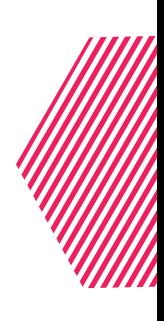

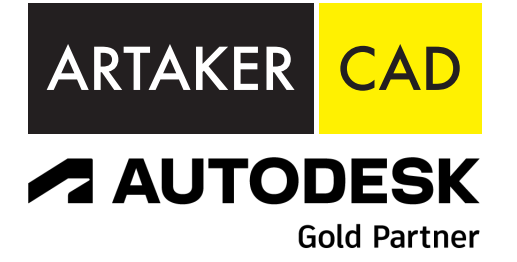

www.artaker.com support.artaker.com

info@artaker.com

ZENTRALE (WIEN) Heumühlgasse 11 1040 Wien Tel.: +43 1 585 11 55-0 Fax: +43 1 585 11 55-271

#### KLAGENFURT Suppanstraße 69 9020 Klagenfurt Tel.: +43 463 931 851-0 Fax: +43 463 931 851-51

GRAZ

AULA city Graz, Mariahilfer Straße 1, 8020 Graz Tel.: +43 316 286 220-0 Fax: +43 316 286 220-20

SALZBURG Jakob-Haringer-Straße 5 5020 Salzburg Tel.: +43 662 458 595-0 Fax: +43 662 458 595-95 LINZ

Hafenstraße 47–51 (Tech Center) 4020 Linz Tel.: +43 732 600 405-0 Fax: +43 732 600 405-405

#### TELFS

Niedere Mundestraße 15 6410 Telfs Tel.: +43 526 262 458-0 Fax: +43 526 262 458-58